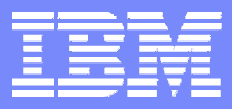

#### Business Consulting Services

# EVO EVO Elektronické Verejné Verejné Obstarávanie *MilanKrižánekConsultant*

*Business Consulting Services*

11.12.2006 **Bratislava** 

© Copyright IBM Corporation 2006

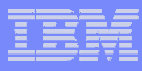

## **Agenda Agenda**

- $\mathbb{R}^3$ Úvod do aplikácie EVO
- $\mathbb{R}^3$ Požiadavky na vybavenie
- $\mathcal{L}_{\mathcal{A}}$ ■ Bezpečnosť systému
- $\mathbb{R}^3$ ■ Príprava súťažných podkladov
- $\mathcal{L}_{\mathcal{A}}$ Vysvetľovanie a predkladanie ponúk
- $\mathbb{Z}^2$ Sprac ovanie ponúk v systéme
- $\mathcal{C}^{\mathcal{A}}$ ■ Elektronická aukcia
- $\mathcal{C}^{\mathcal{A}}$ **Otázky**

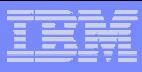

### **Kontext Kontext**

- $\mathbb{R}^3$  Stratégia konkurencieschopnosti SR do roku 2010
	- ▶ Akčný plán
		- Úloha č. 7: **Elektronické obstarávanie**
- $\mathcal{L}_{\mathcal{A}}$  Ciele
	- $\blacktriangleright$  *Zefektívniť a stransparentniť proces VO* v štátnej správe prostredníctvom vytvorenia procesu a informačného systému pre obstarávanie komoditného tovaru v štátnej správe tak, aby
	- $\blacktriangleright$ došlo k *zníženiu nákladov* na obstarávanie komodít.
- $\mathcal{L}_{\mathcal{A}}$  Zákon č.25/2006 (§ 25, 91, 99)
	- $\blacktriangleright$  Pri zadávaní zákazky na dodanie tovaru podľa § 51 až 54 je verejný obstarávateľ povinný postupovať výlučne formou elektronickej komunikácie pri dodržaní podmienok podľa § 18.

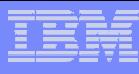

# **Cie Cieľľ 1: Z 1: Zeefektívni fektívniťť proces VO proces VO**

- Skrátenie lehôt VO  $\rightarrow$
- Elektronická komunikácia
	- ▶ oznámenia, vysvetľovanie
- Štandardizované podklady
	- $\blacktriangleright$  šablóny, predošlé materiály

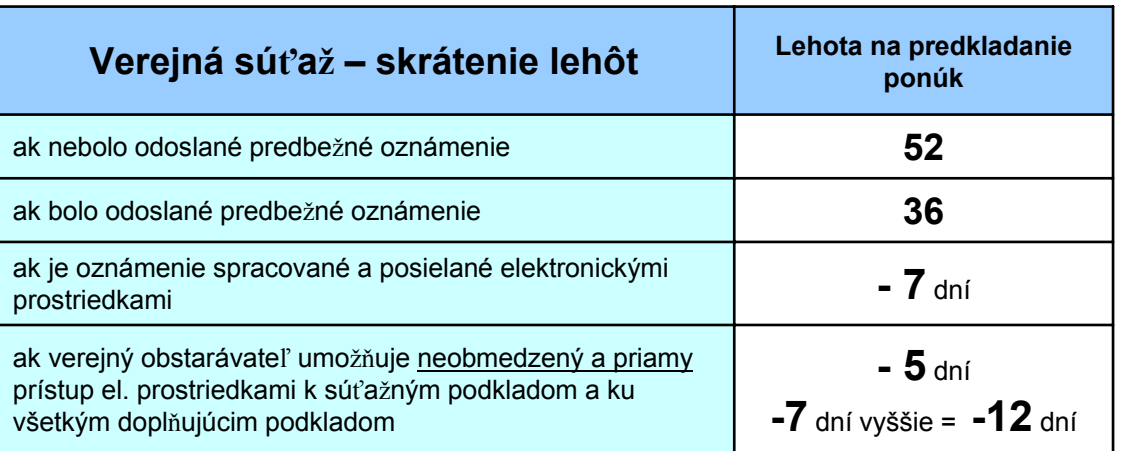

- Distribúcia materiálov (elektronicky, bezpapierovo), odovzdávanie a hodnotenie ponúk
- Jednotný formát odpovedí, umožňujúci automatizované vyhodnotenie
	- **▶ štruktúrované dotazníky**

Σ Redukcia spotreby času na prípravu a realizáciu VO (30%-50%)

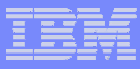

# **Cie Cieľľ 2: Stransparentni 2: Stransparentniťť proces VO proces VO**

- Prehľadný spôsob zverejňovania VO i výsledkov
	- ` Verejní obstarávatelia, uchádzači, verejnosť
- Rovnaký prístup k materiálom bez ohľadu na sídlo uchádzač<sup>a</sup>
- Jednotné úložisko dokumentácie VO (história procesu VO)
- Okamžitý prehľad predložených dokumentov po otvorení ponúk

# **Cie Cieľľ 3: Zníži 3: Znížiťť náklady na obstarávanie komodít náklady na obstarávanie komodít**

- $\mathcal{L}_{\mathcal{A}}$ Príprava a distribúcia podkladov, ponúk, odpovedí, oznámení ...
- $\mathcal{L}_{\mathcal{A}}$ Redukcia množstva opakovaných VO, námietok, súdnych sporov (?)
- $\mathcal{L}_{\mathcal{A}}$ Vytvorenie potenciálu na ďalšie zefektívnenie nákupu (spoločné VO)

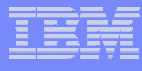

# **Cyklus verejného obstarávania Cyklus verejného obstarávania**

#### **Ročný plán VO / Požiadavka na VO / Príprava harmonogramu VO**

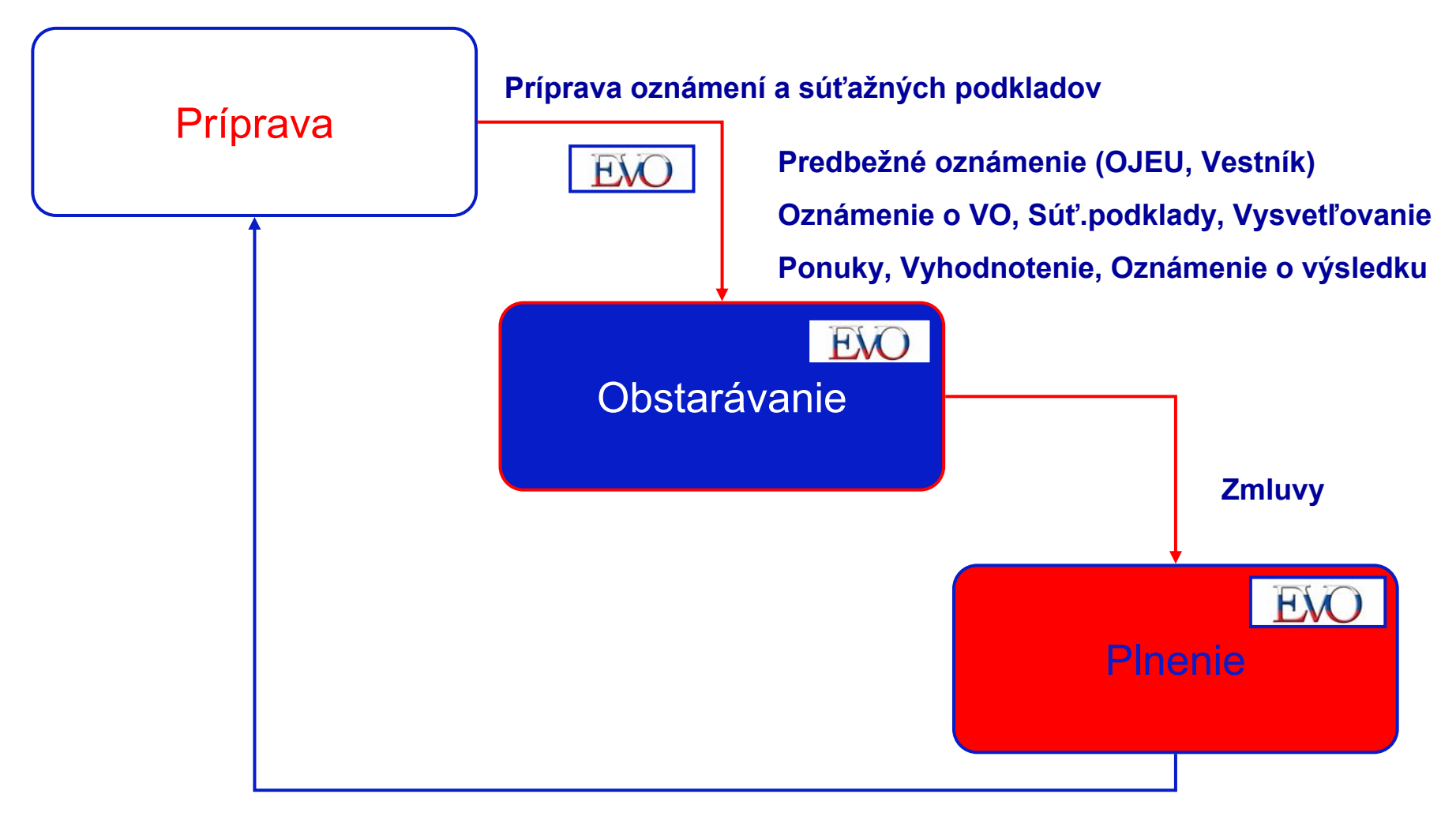

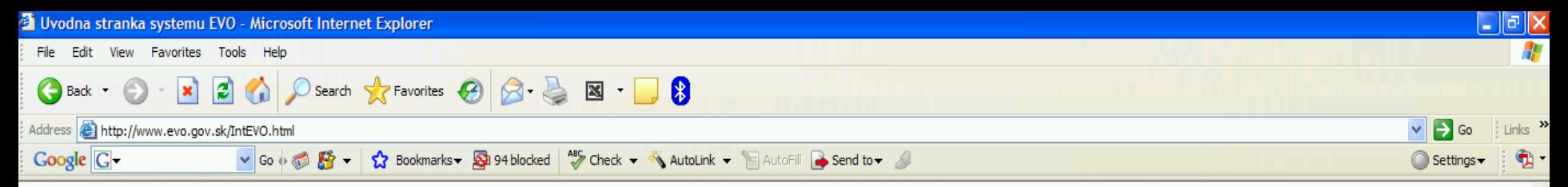

Vitajte

Welcome

Úvodné inštrukcie Metodické pokyny a informácie Prezentácie z konferencie 21.9.2006

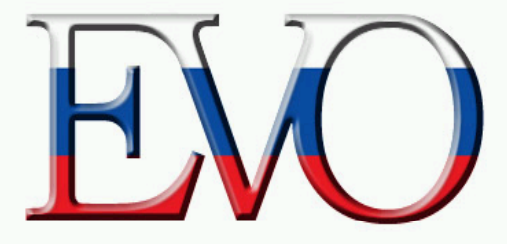

Elektronické Verejné Obstarávanie **Electronic Public Procurement** 

Pre vstup kliknite na logo EVO

Click on the EVO logo to enter

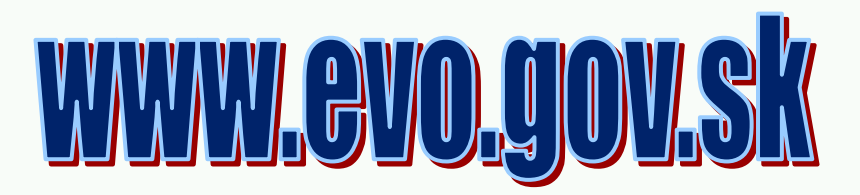

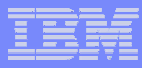

#### **Požiadavky na vybavenie Požiadavky na vybavenie**

- počítač s operačným systémom Windows (98, 2000, ME, XP),
- pripojenie na Internet,
- internetový prehliadač MS Internet Explorer ver. 6.x alebo Mozilla Firefox ver.1.5., nastavený jazyk slovenčina,
- internetový prehliadač musí podporovať 128 bitové SSL certifikáty pre šifrovanie komunikácie so serverom,
- podpora Java 1.4 a vyššie,
- Adobe Acrobat 6.x Standard a vyššie verzia pre vypĺňanie a podpisovanie formulárov a ponúk.

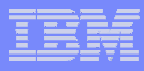

## **Bezpečnosť** systému

Systém je zabezpečený nasledovne:

- štandardným systémom riadenia bezpečnosti a prístupovych práv poskytovaných operačným systémom a systémovým programovým vybavením, v ktorom boli nastavené sprísnené bezpečnostné politiky, ako napr. dĺžka hesla, odstránenie štandardných prednastavených používateľských prihlasovacích účtov
- "hardening" operačného systému, t.j. vypnutie a konfigurácia služieb servera
- systém je umiestnený v priestoroch so zvýšenou fyzickou bezpečnosťou
- pripojenie na Internet je chránené firewallom
- dáta systému sú pravidelne (denne) zálohované
- každý používateľ sa musí do systému prihlásiť svojím používateľským prihlasovacím menom a heslom
- každý používateľ sa musí pred používaním systému zaregistrovať a jeho registrácia musí byť schválená verejným obstarávateľom

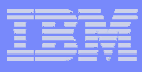

### **Bezpe Bezpeččnos nosťť systému - systému - pokra pokraččovanie ovanie**

- každý používateľ má prístup len k tej časti systému a údajom, ktoré zodpovedajú jeho roli v systéme (napr. obstarávateľ resp. záujemca/uchádzač len do pracovného priestoru príslušnej sútaže)
- komunikácia používateľov (obstarávateľ, záujemca, uchádzač) so systémom a výmena dát je šifrovaná pomocou protokolu HTTPS (SSL) pomocou kľúč<sup>a</sup> <sup>d</sup>ĺžky 128 bitov
- Úplnos<sup>ť</sup> sútažnej ponuky (elektronické dokumenty, vyplnené formuláre) musí uchádzač potvrdiť svojím elektronickým podpisom pomocou certifikátu vydaného systémom EVO používatelovi pri registrácii do príslušnej súťaže
- prístup k vydanému certifikátu je chránený heslom
- v systéme sú zabudované kontroly, ci sú dodržované sútažné podmienky, lehoty a termíny a či nedošlo k neautorizovanej zmene sútažných dokumentov
- Prijaté elektronické dokumenty tvoriace súčasť ponuky sú v systéme uložené do uzamknutého databázového priestoru, ktorý je sprístupnený na čítanie až po lehote na otváranie ponúk

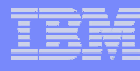

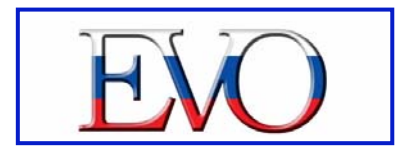

## **ĎĎalšie kroky alšie kroky**

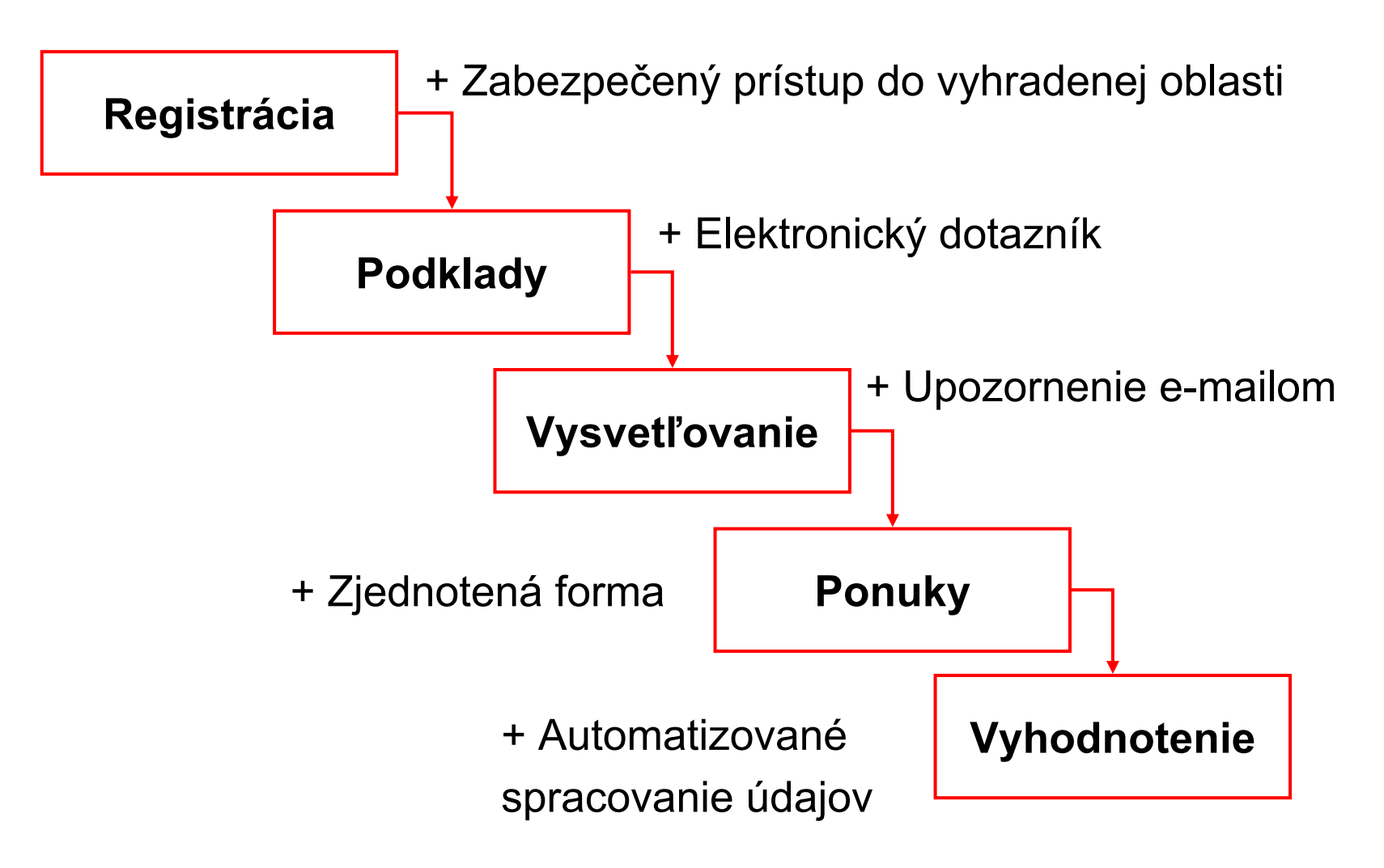

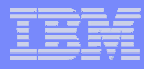

# **EVO – pohľad verejného obstarávate ad verejného obstarávateľ<sup>a</sup>**

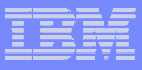

katka\_cons

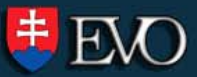

Domovská stránka Zákazky Zmluvy

Plánovanie procesu

Používateľská príručka Spustit' qDesigner

Linky

Portál EVO

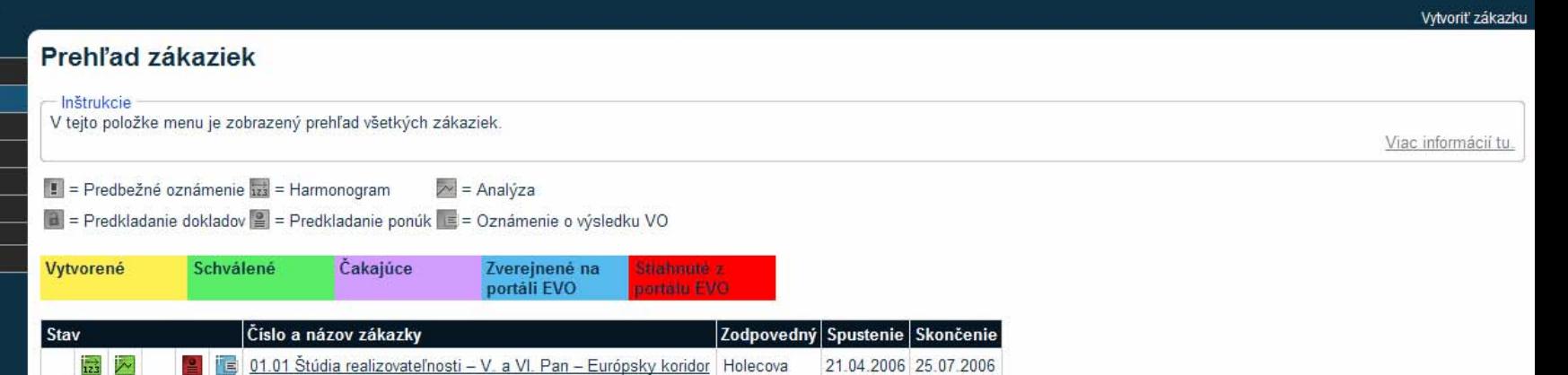

Chlebana

04.07.2006 15.12.2006

katka cons 20.09.2006 20.03.2007

#### Inštrukcie

欐 ⊵

ジ

V tejto položke menu je možné:

입

阊

- · zobraziť stav hlavných aktivít všetkých zákaziek pomocou tvaru a farby ikony v stĺpci Stav. Pre prístup k špecifickej aktivite kliknite na príslušnú ikonu.
- · zobraziť osobu zodpovednú za zákazku a plánované dátumy jej spustenia a ukončenia

07.01 TEST - Osobné motorové vozidlá 4x4

03.01 Zabezpečenie dodávky prilby ochrannej balistickej

Kliknutím na názov zákazky v stĺpci Číslo a názov zákazky môžete:

- · získať podrobnú informáciu o hlavných aktivitách predmetu zákazky, vrátane zobrazenia vytvorených dokumentov
- · odoslať oznámenia používané vo verejnom obstarávaní elektronicky do publikačného úradu (Úrad pre úradné publikácie Európskych spoločenstiev) a následne ich zvereniť na web stránke verejného obstarávateľa
- · vytvoriť harmonogram zákazky
- · uložiť a odsúhlasiť analýzu (prieskum trhu)
- · umožniť prípravu zákazky
- · zmeniť dátumy v horeuvedenom prehľade o zákazke

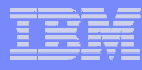

## **Zobrazenie stavu zákazky Zobrazenie stavu zákazky**

#### Zákazka

- Inštrukcie

V tejto položke menu môžete:

- · vytvoriť zákazku zadaním informácie o Hlavnej skupine, sériovom čísle, názve zmluvy, zodpovednej osobe, kategórii, spustení a skončení
- · potvrdiť vytvorenie zákazky kliknutím na Uložiť v pravom hornom rohu.

Automaticky sa vytvorí "záložka zákazky" a stav zákazky je aktualizovaný podľa aktuálnej hodnoty.

#### Hlavná skupina: 07 Štátny úrad pre správu národných parkov

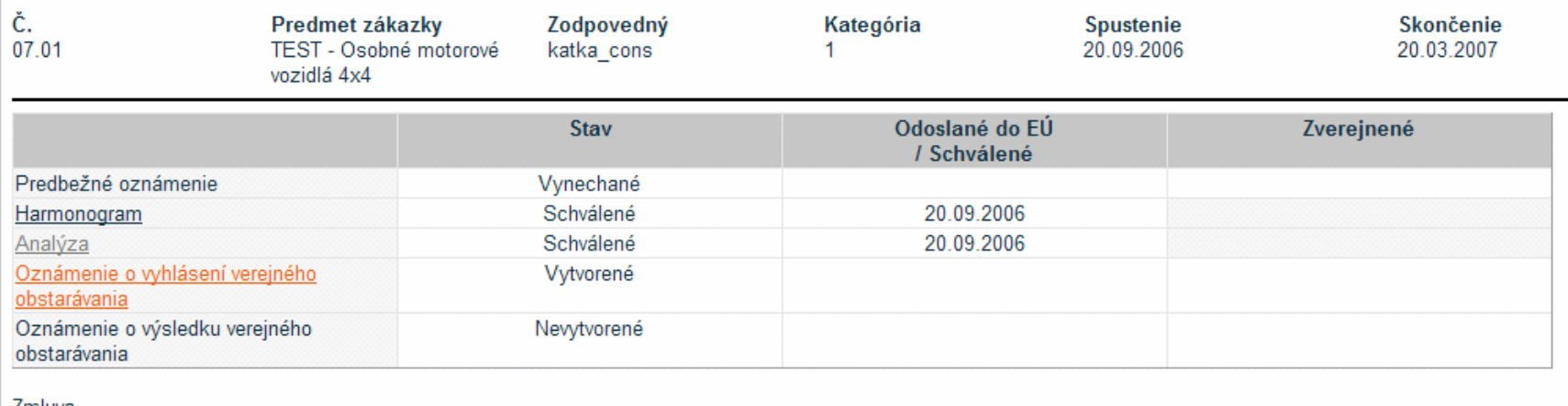

<u>Zmluva</u>

### **Príprava sú Príprava súťťažných podkladov ažných podkladov**

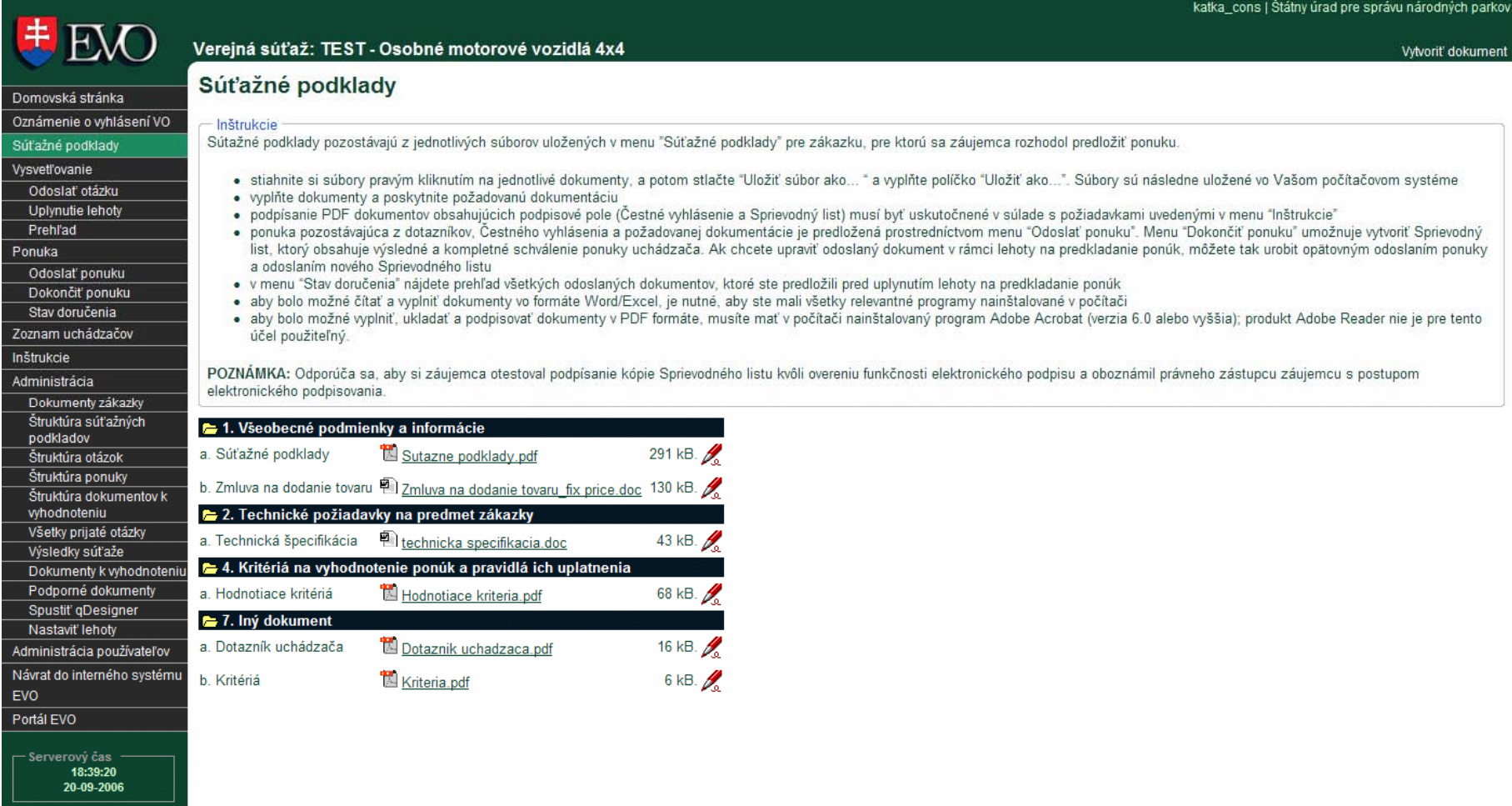

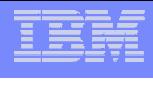

복

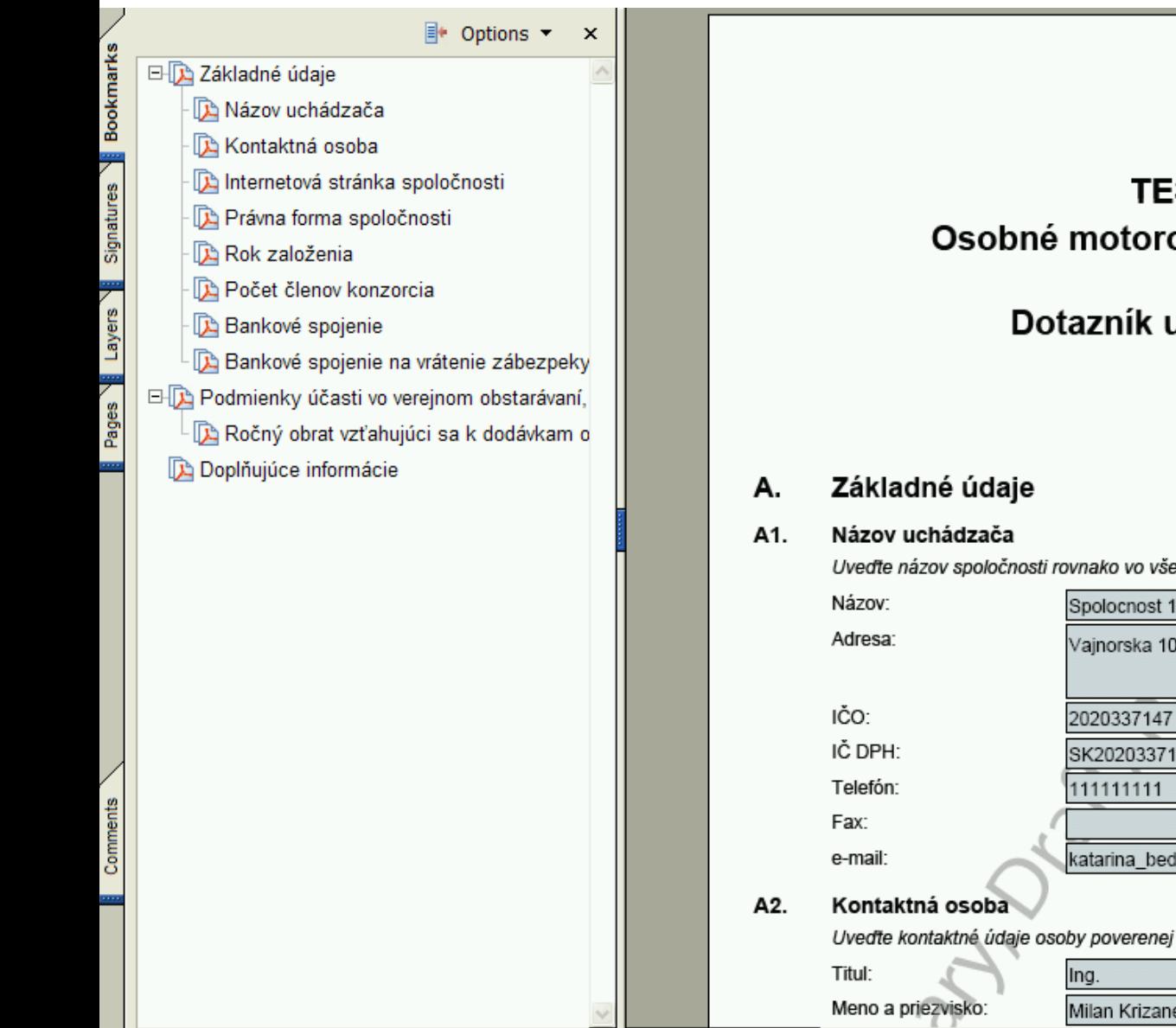

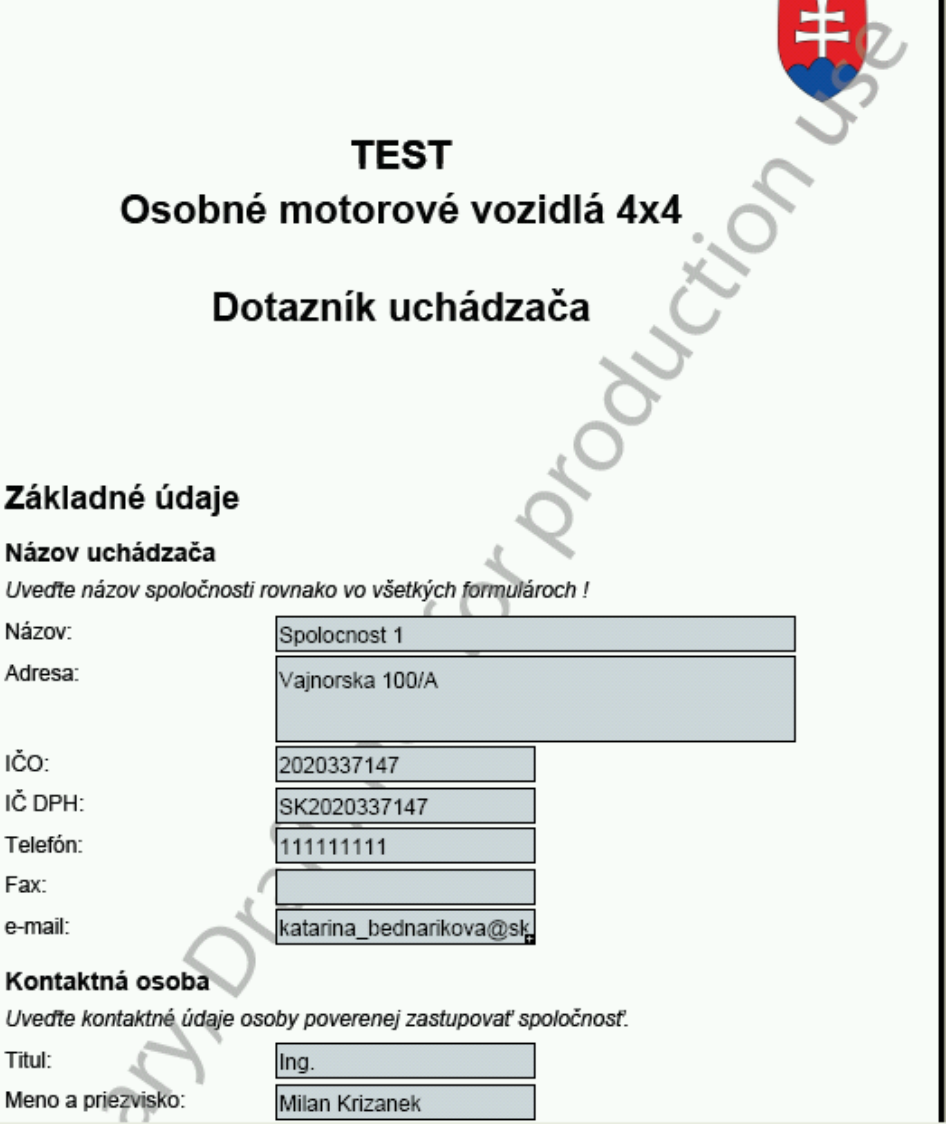

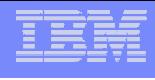

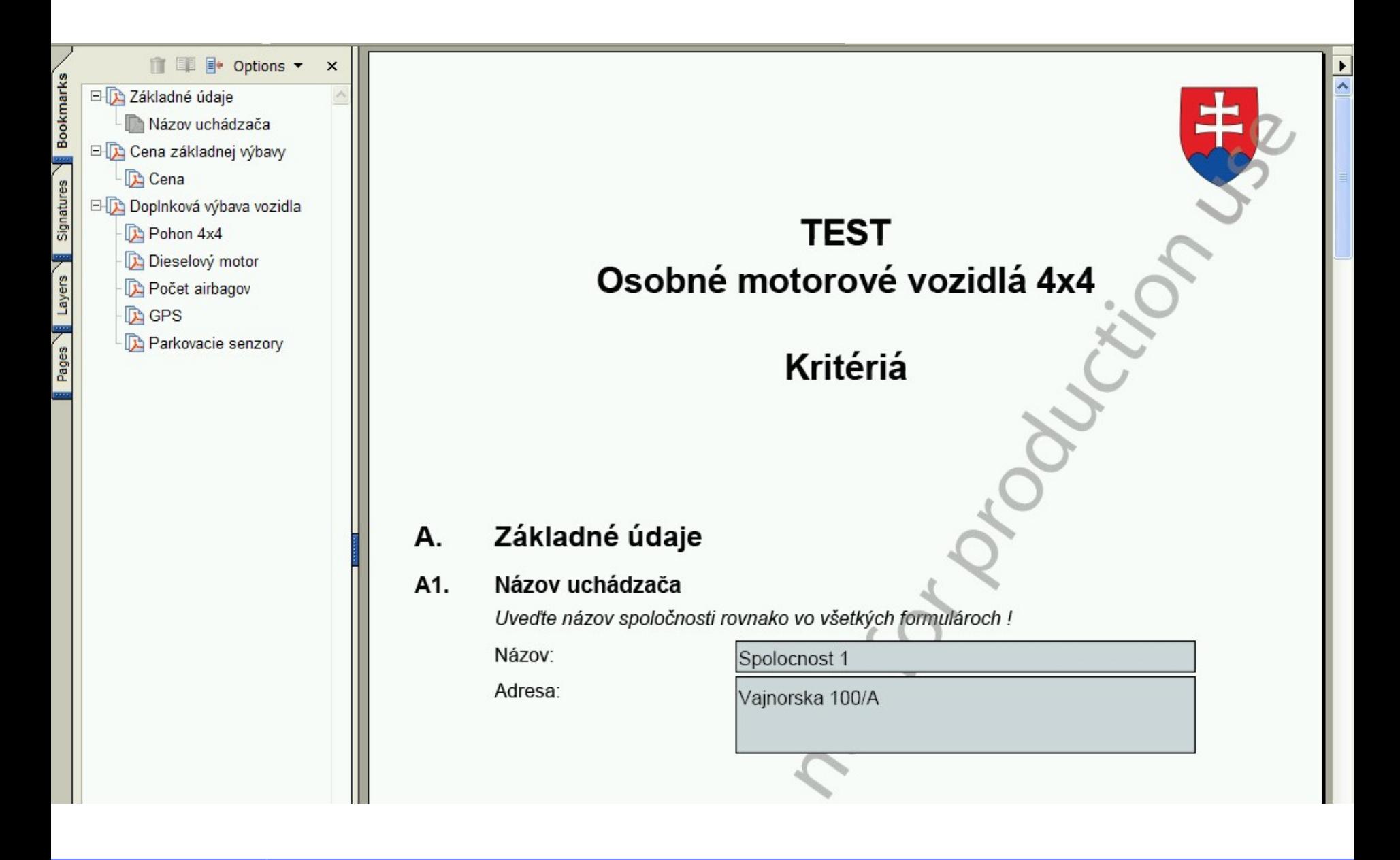

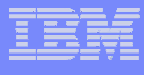

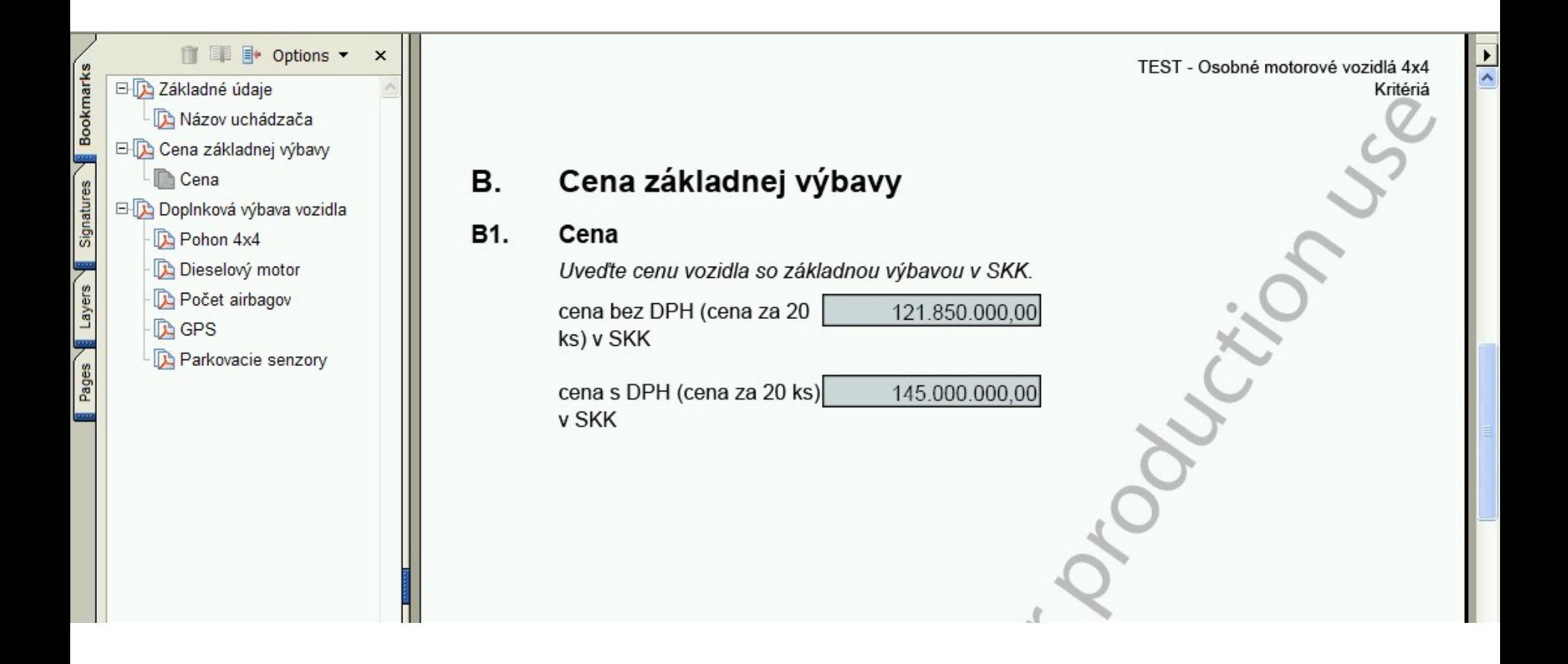

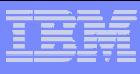

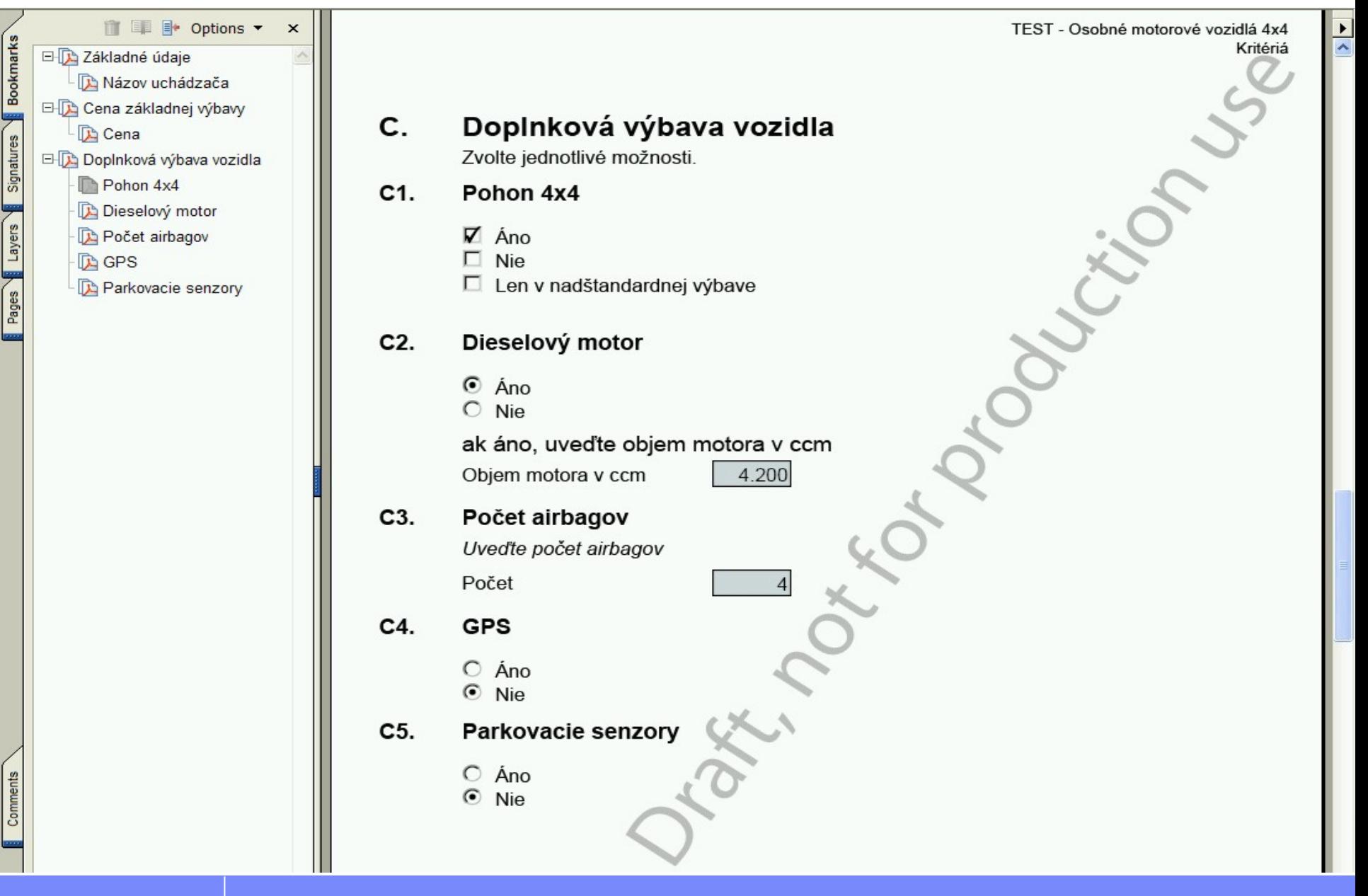

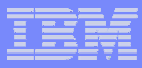

## **Tvorba dotazníkov – Tvorba dotazníkov – nnástroj qDesigner ástroj qDesigner**

- Dotazník = formulár v štruktúrovanej forme
- qDesigner = nástroj na prípravu dotazníkov

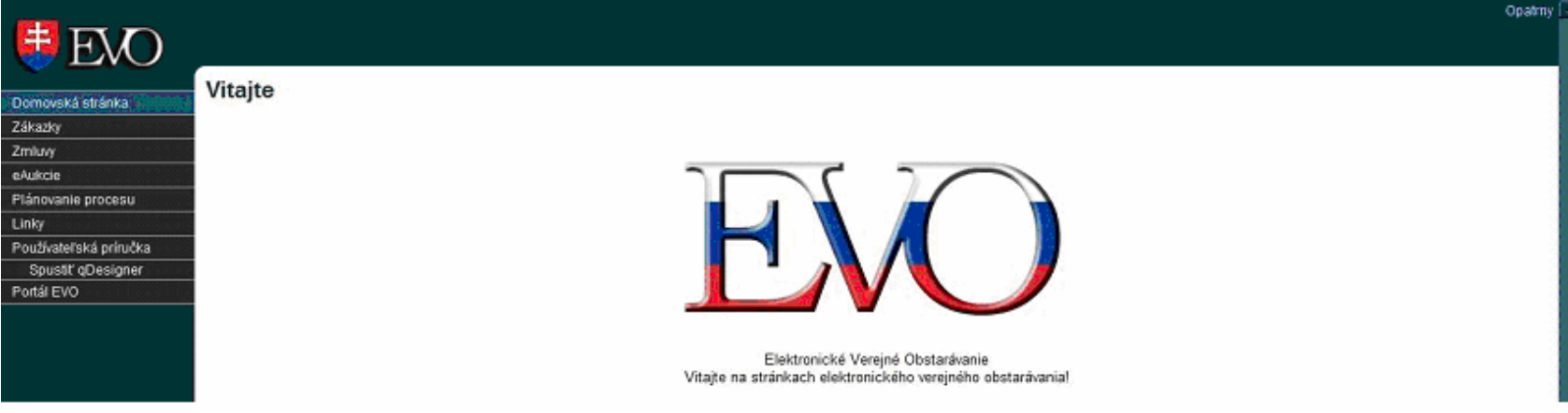

Základná pracovná lišta nástroja qDesigner

#### qDesigner

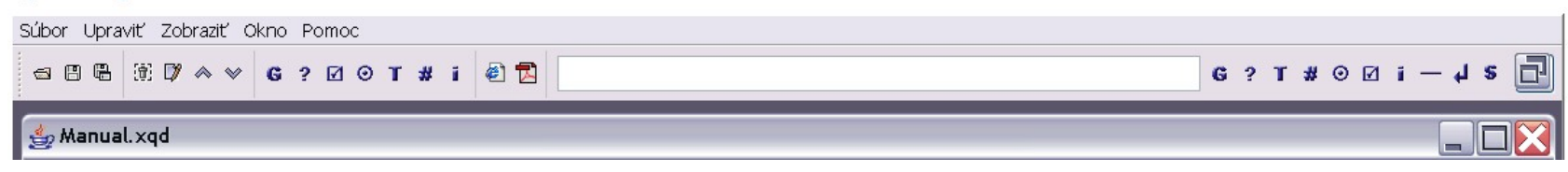

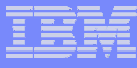

### **Odoslanie Oznámenia o Odoslanie Oznámenia o vvyhlásení yhlásení VO do publika VO do publikaččného úradu ného úradu**

- Kliknite na text "Oznámenie o vyhlásení verejného obstarávania".
- Odošlite oznámenie do EÚ tlačidlom "Odoslať do EÚ"
- Stav zákazky bude zmenený dátum odoslania do EÚ.

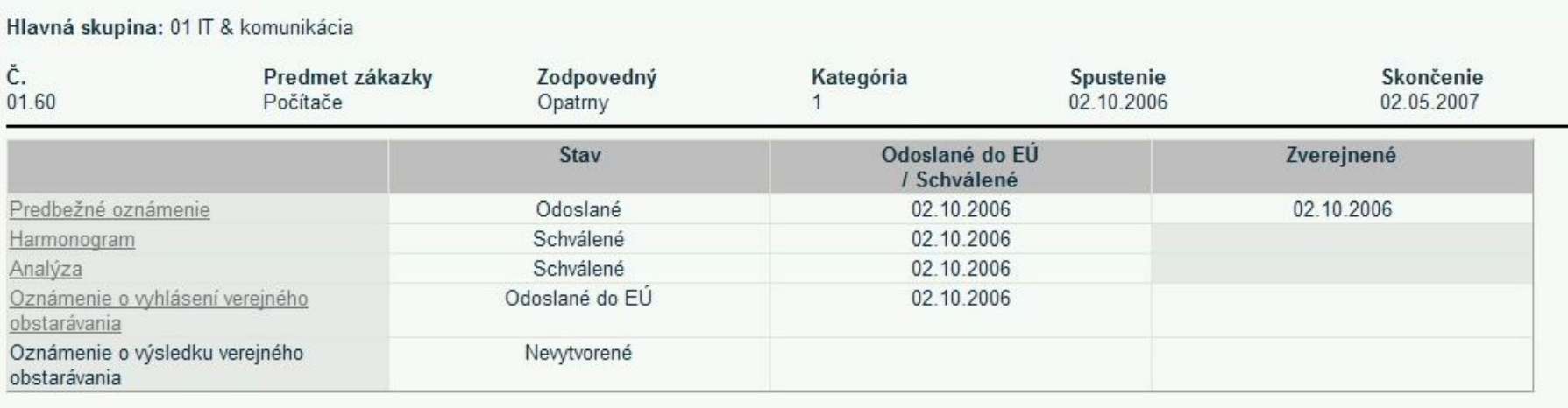

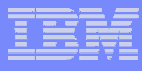

### **Odpove Odpoveďď zz publika publikaččného úradu ného úradu**

 Publikačný úrad potvrdí prijatie oznámenia o vyhlásení VO prostredníctvom emailu z adresy OPOCE MP-OJS <OPOCE-MP-OJS@cec.eu.int.noreply> v jazykoch Európskeho spoločenstva vrátane slovenského textu.

Vážená pani, vážený pane, Týmto potvrdzujeme prijatie Vašej správy. S pozdravom, MP-OJS

-------------------------------------------------------------------------------

-------------------------------------------------------------------------------

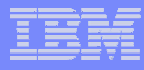

# **EVO – pohľad záujemcu / ad záujemcu / uchádzač<sup>a</sup>**

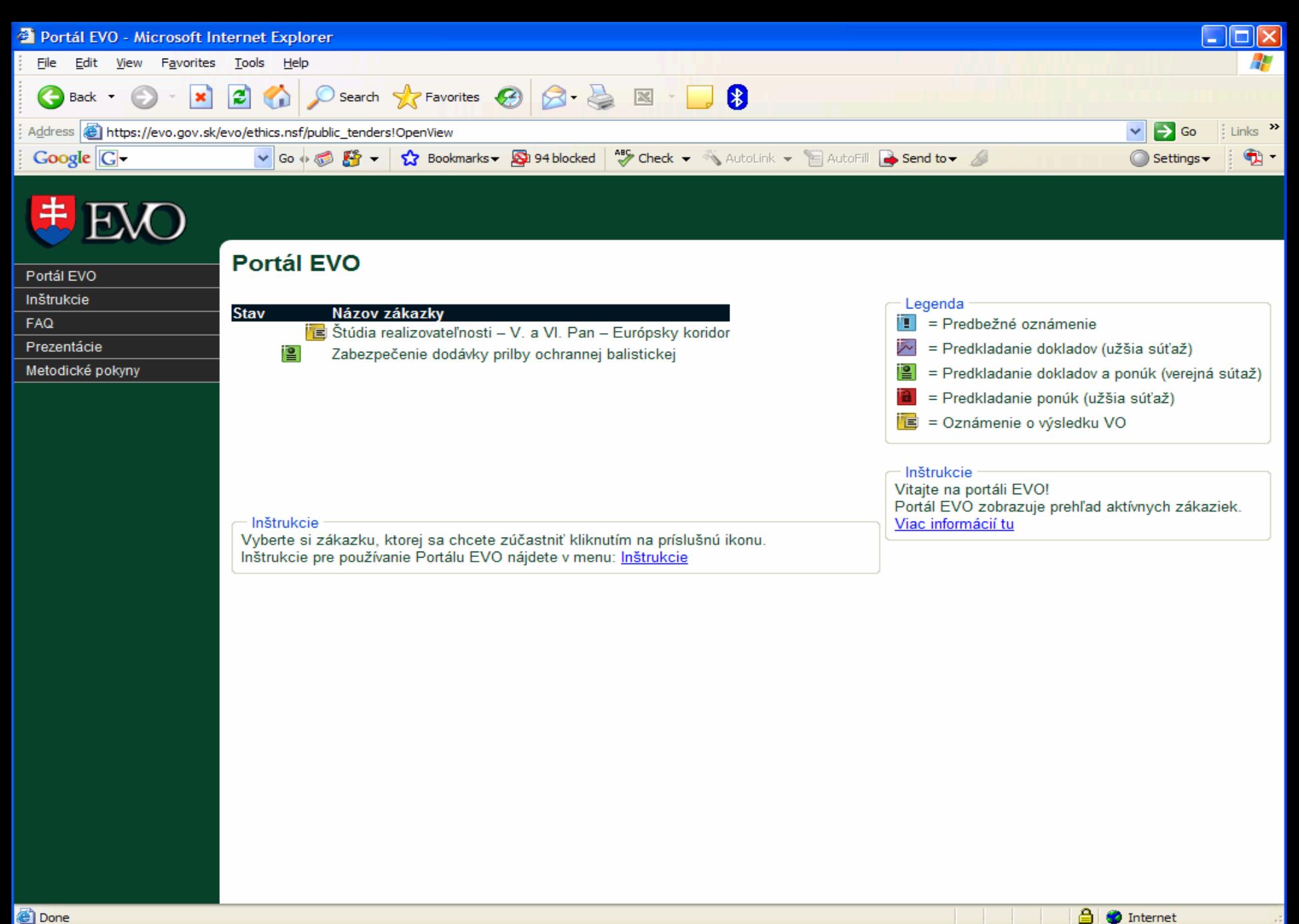

<sup>3</sup>Done</sub>

© Copyright IBM Corporation 2006

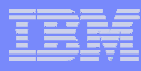

#### **Zverejnenie Oznámenia o Zverejnenie Oznámenia o vyhlásení vyhlásení VVOO**

Po kliknutí na ikonu zákazky sa zobrazí text oznámenia.

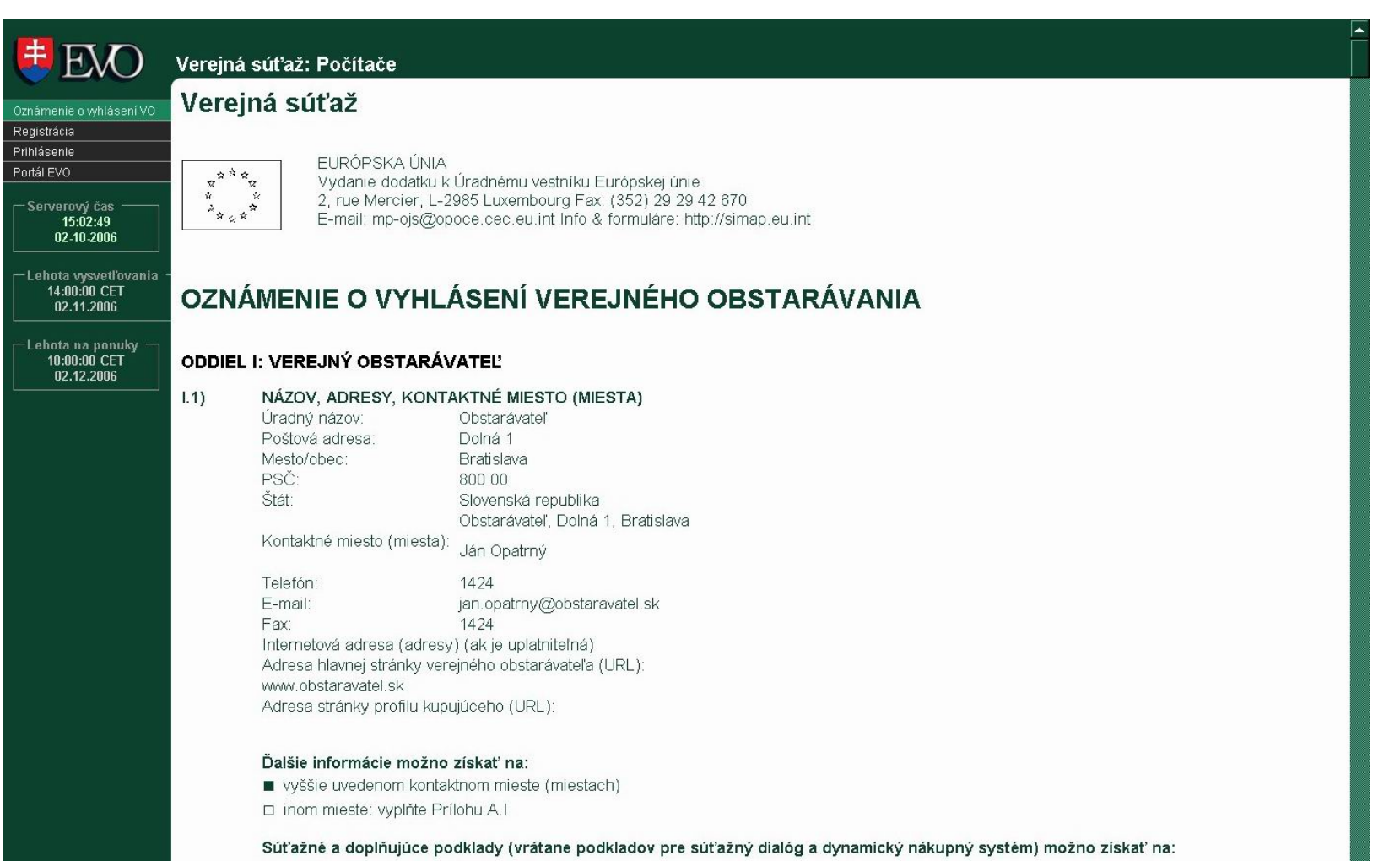

- vyššie uvedenom kontaktnom mieste (miestach)
- □ inom mieste: vyplňte Prílohu A.II

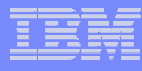

## **Žiados Žiadosťť <sup>o</sup> ú <sup>o</sup> úččasasťť**

#### Prihlásenie záujemcu do súťaže pomocou menu "Registrácia".

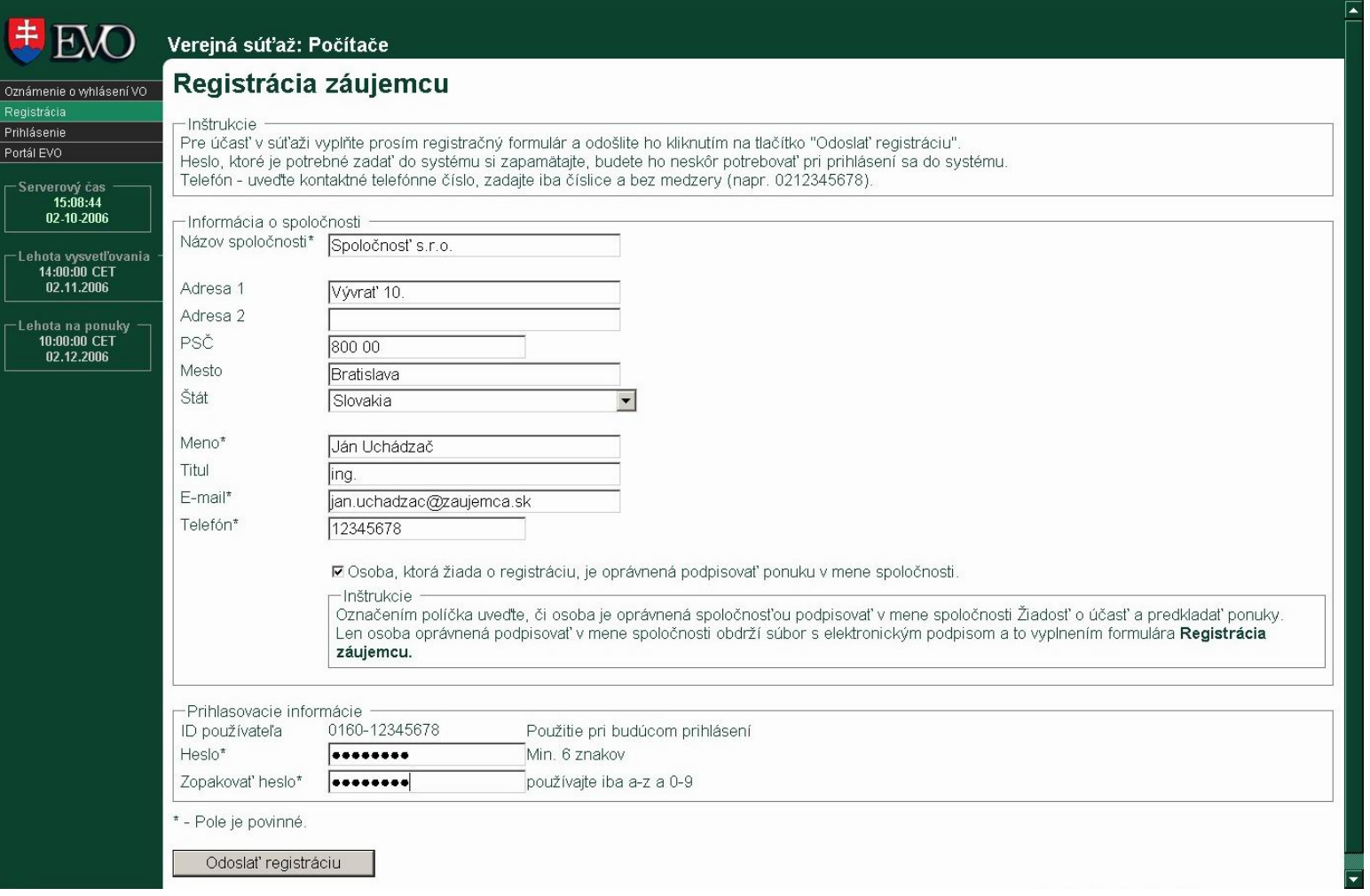

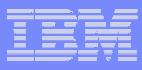

## **Vysvet Vysvetľľovanie ovanie súsúťťažných podkladov ažných podkladov**

Záujemca môže požiadať prostredníctvom portálu EVO o vysvetľovanie

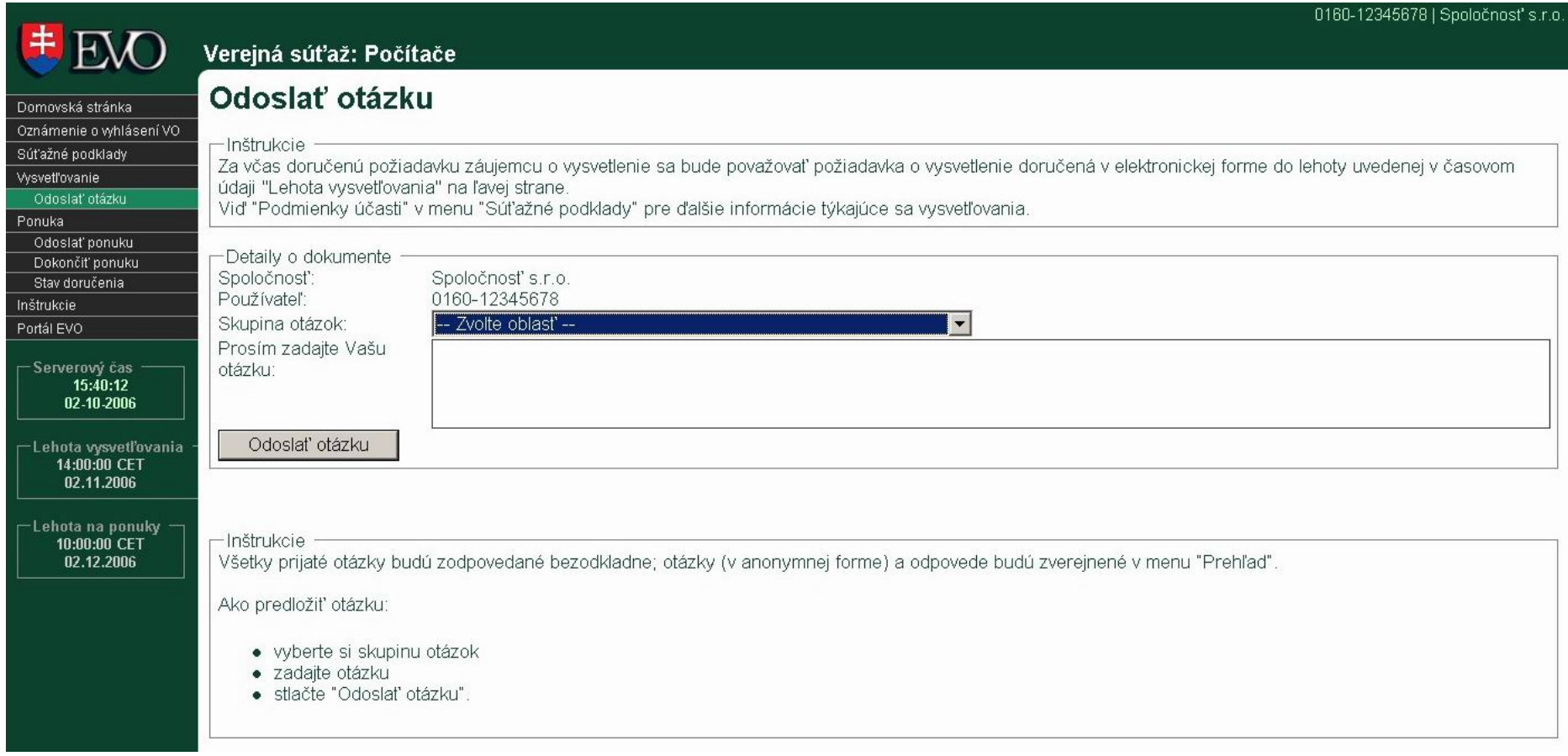

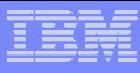

## **Zobrazenie zve Zobrazenie zverrejnených odpovedí ejnených odpovedí na otázky na otázky**

- Odpovede na všetky otázky si môže zaregistrovaný záujemca pozrieť <sup>v</sup>časti "Vysvetľovanie" v položke "Prehľad"
- Po uplynutí lehoty na vysvetľovanie je znemožnené posielať ďalšie otázky

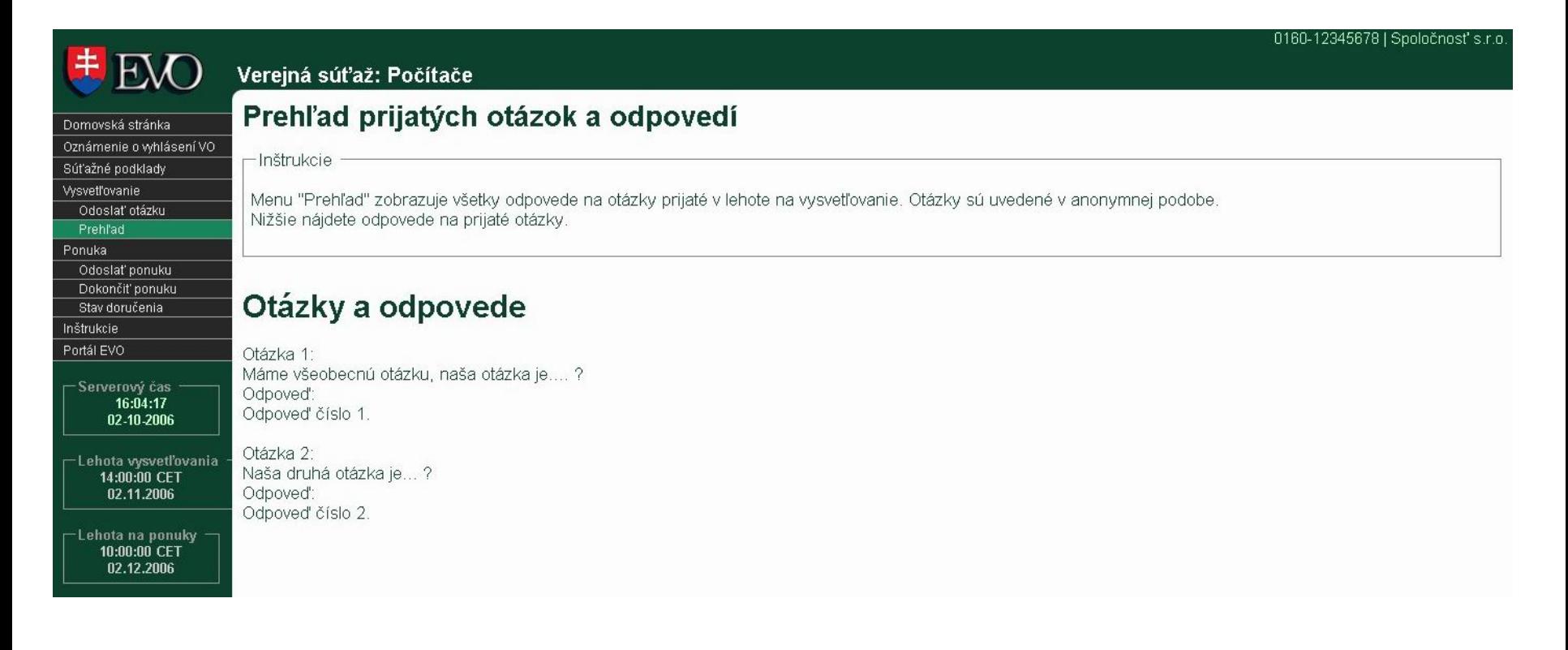

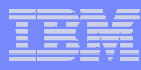

## **Predkladanie Predkladanie ponúk ponúk**

#### Odoslanie elektronických dokumentov do systému

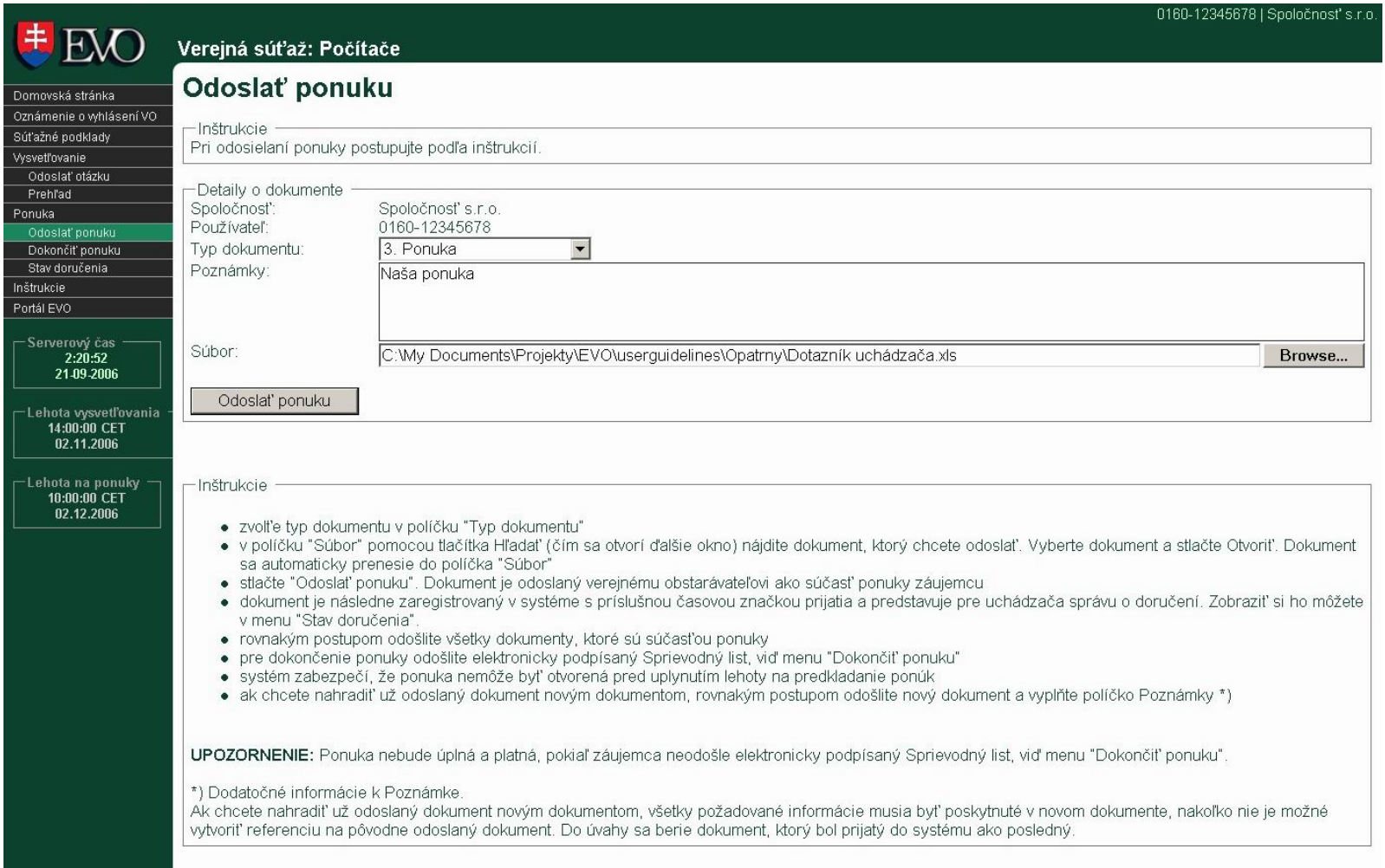

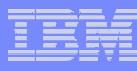

## **Príprava a odoslanie sprievodného listu Príprava a odoslanie sprievodného listu**

Úplnos<sup>ť</sup> ponuky je potvrdená sprievodným listom, ktorý vygeneruje systém

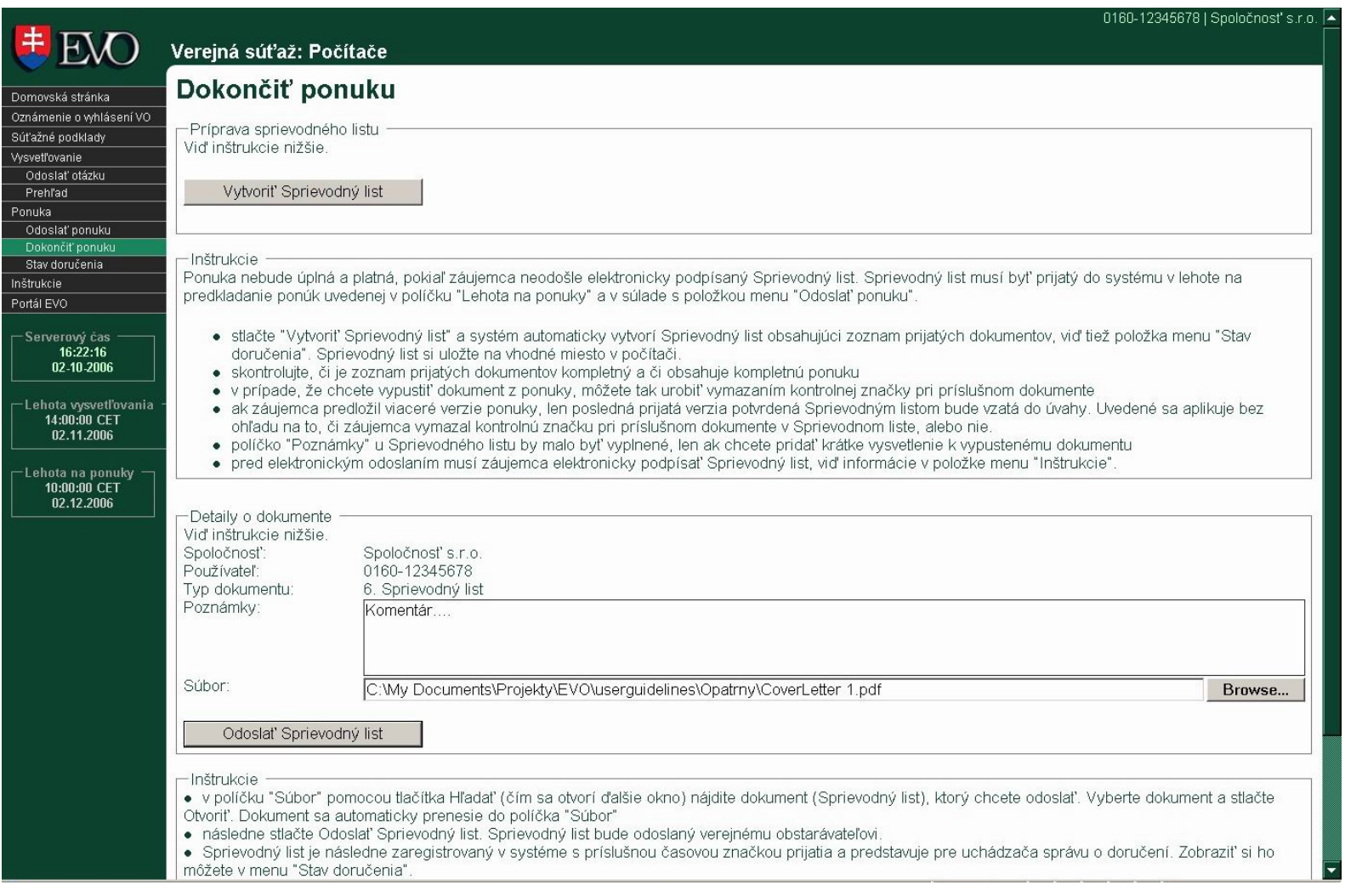

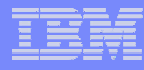

## **Sprievodný list**

Príklad vytvoreného sprievodného listu

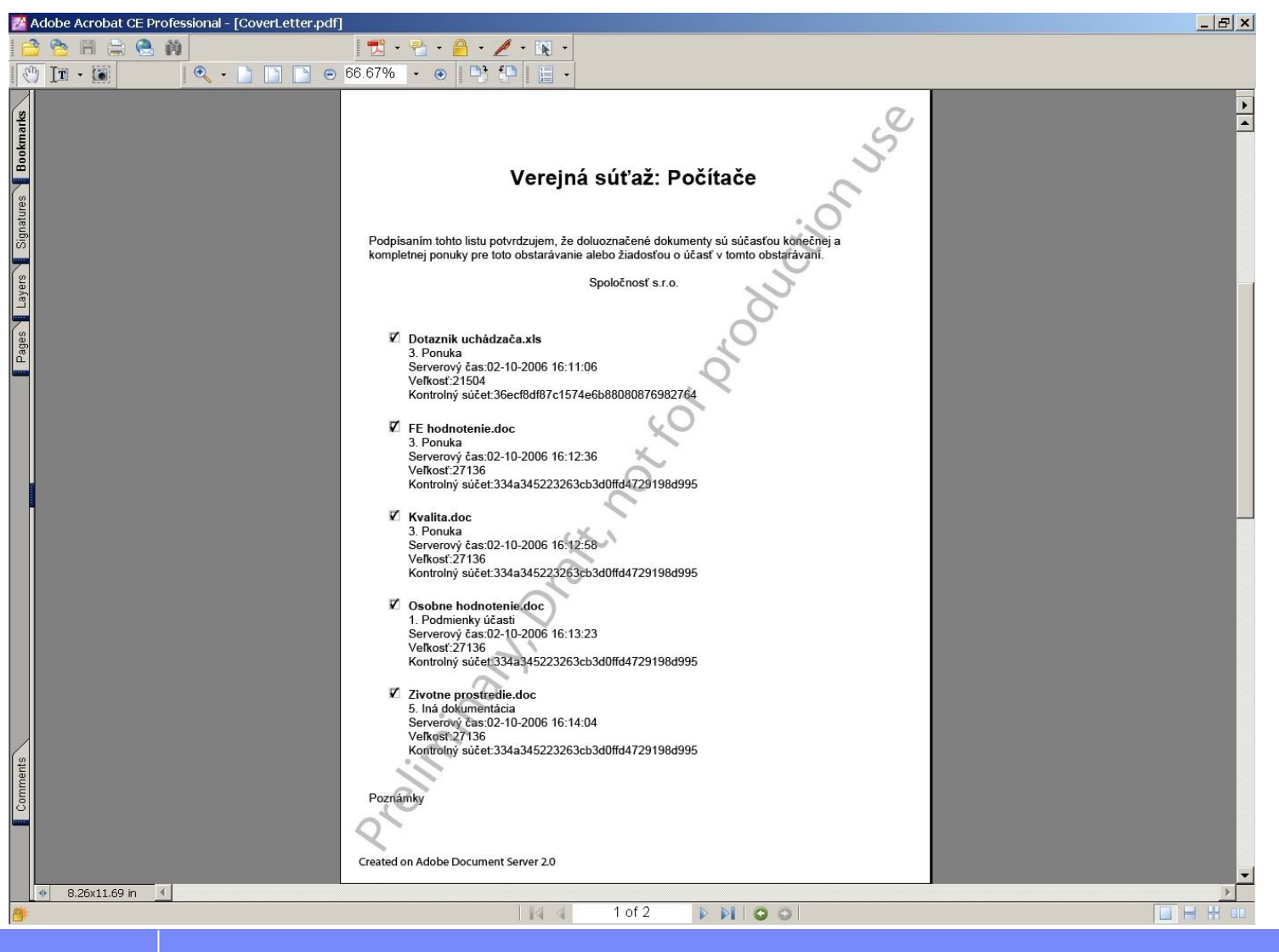

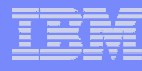

### **Podpísanie sprievodného listu Podpísanie sprievodného listu**

"Sprievodný list" treba podpísať elektronickým podpisom vydaným certifikátom

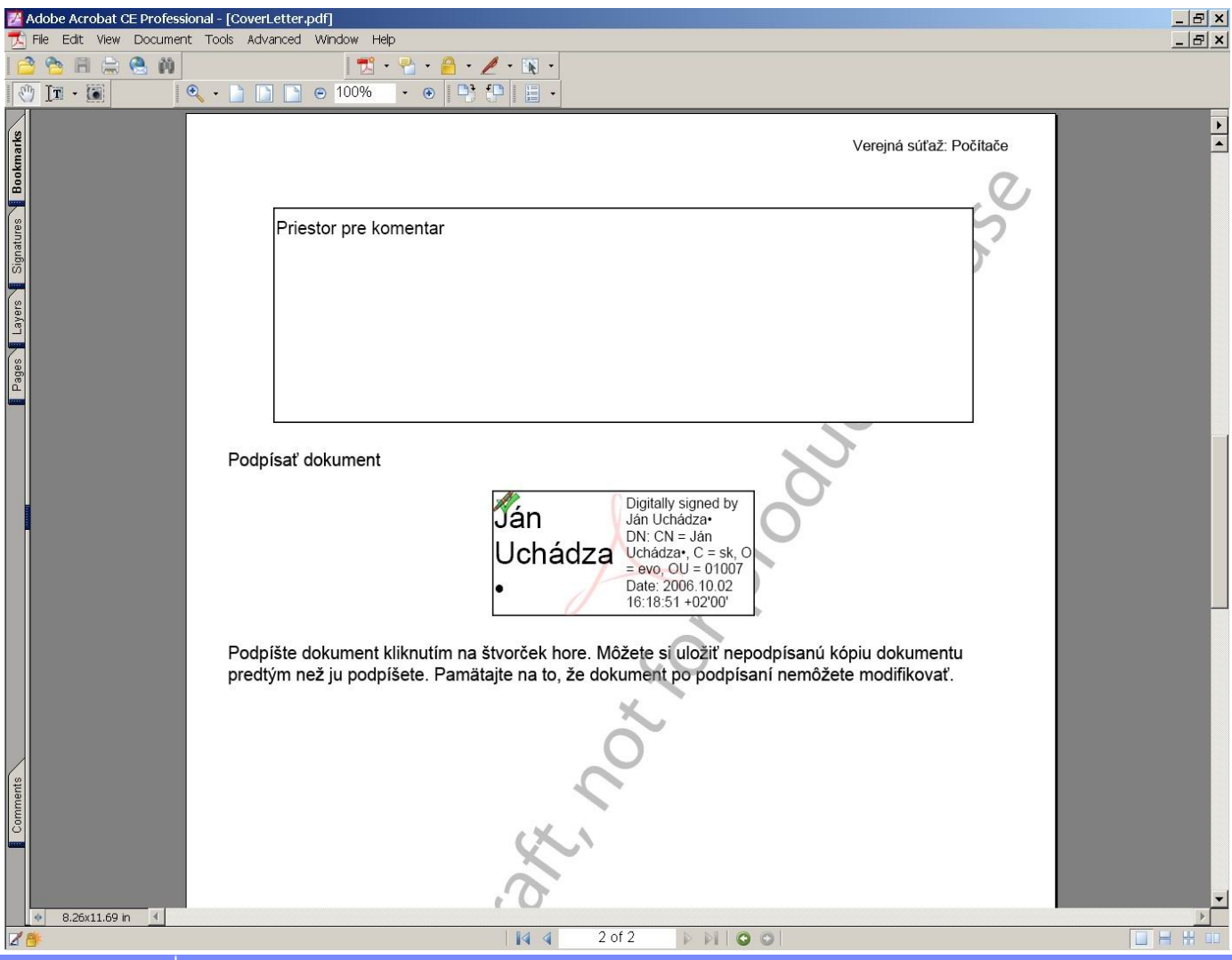

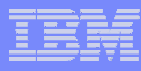

## **Stav doru Stav doruččenia ponuky enia ponuky**

- Menu "Stav doručenia" slúži na overenie stavu už odoslaných dokumentov
- Zoznam systémom prijatých dokumentov s časovou značkou a kontrolnou sumou odoslaného súboru
- Pokiaľ chce uchádzač v lehote zmeniť časť ponuky, stačí odoslať upravený príslušný súbor a ponuku opätovne ukončiť podpísaním a odoslaním nového sprievodného listu
- $\overline{\phantom{a}}$ Po uplynutí lehoty na predkladanie ponúk nie je možné odosielať dokumenty

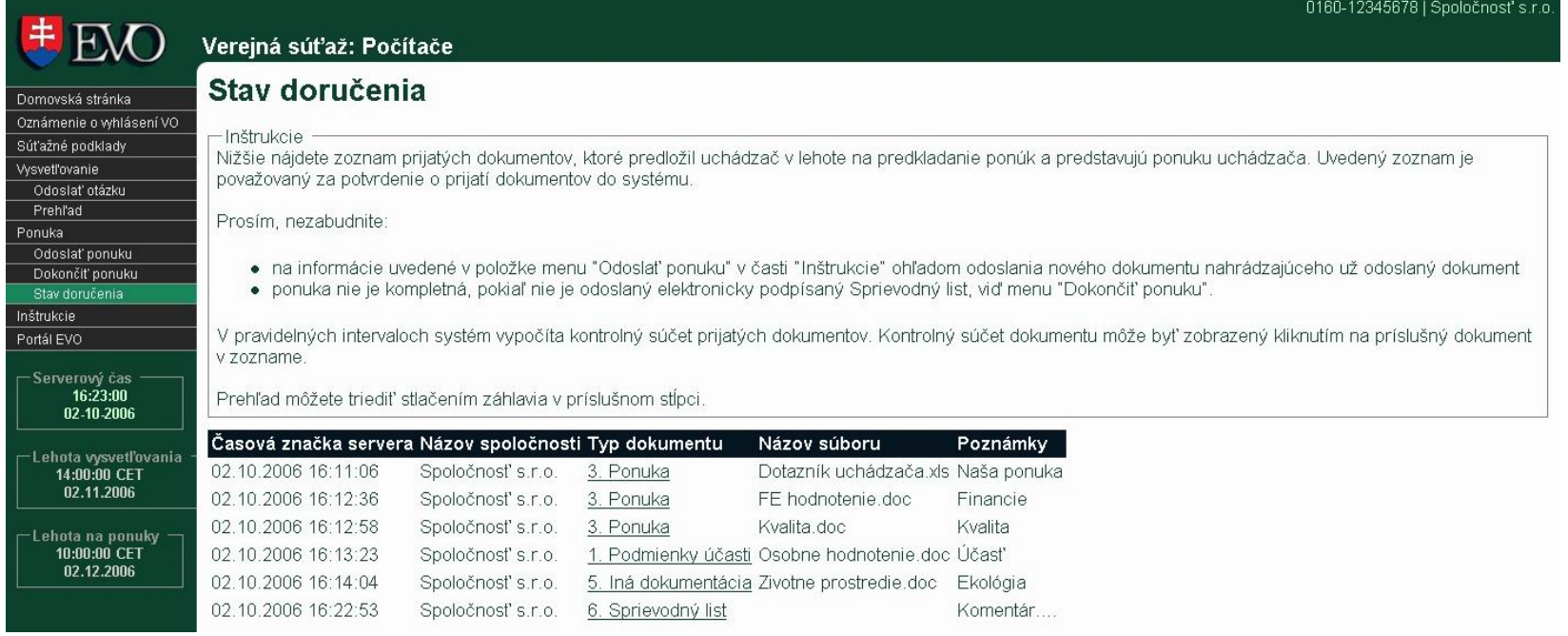

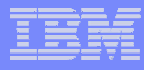

# **EVO – pohľad verejného obstarávateľ<sup>a</sup> EVO – pohľad verejného obstarávateľ<sup>a</sup> ... pokračovanie ... pokračovanie**

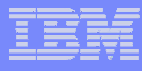

### **Vysvet Vysvetľľovanie ovanie**

#### Zobrazenie prijatých otázok od záujemcov

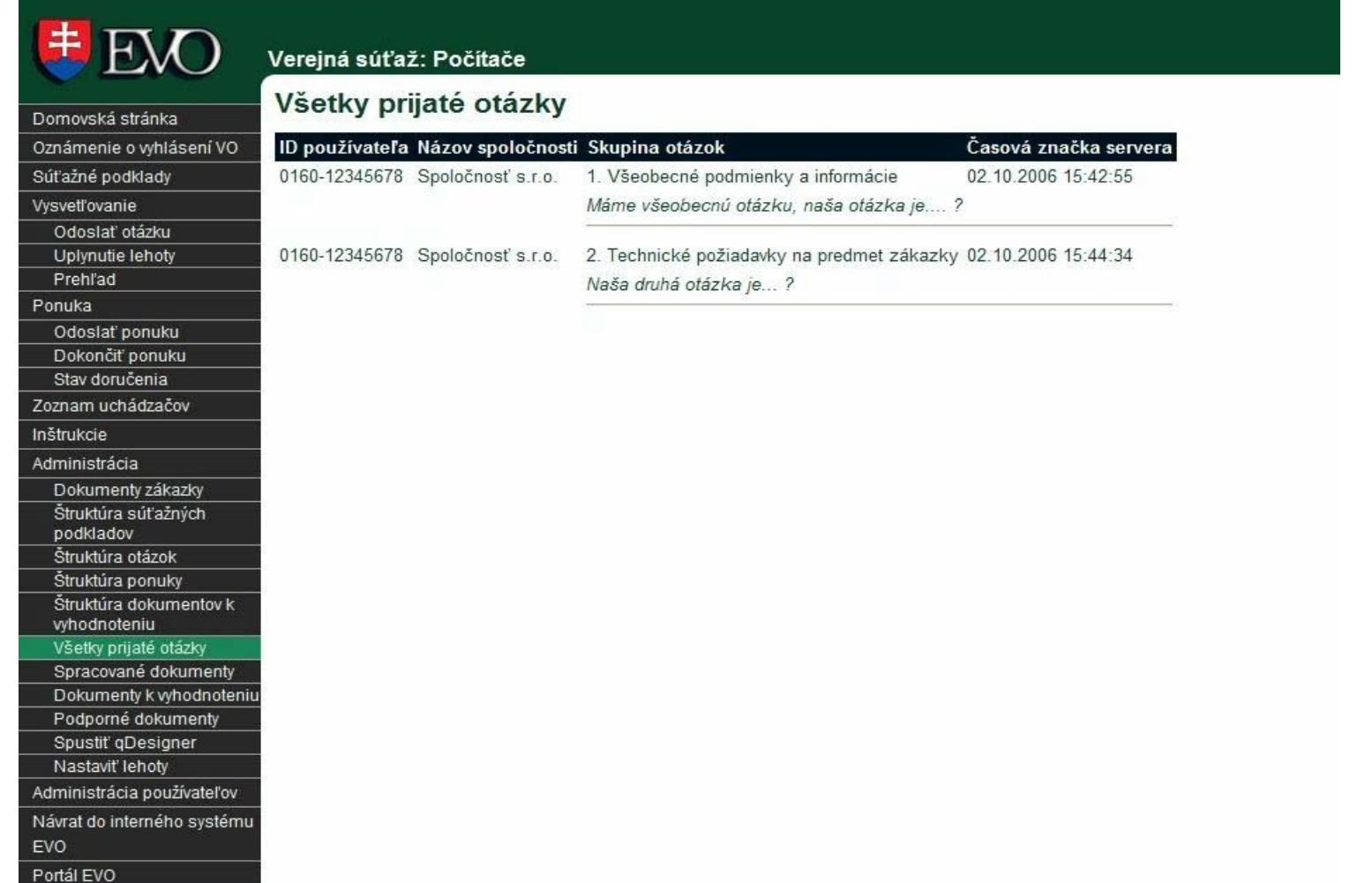

### **Príprava a zverejnenie odpovedí na otázky**

- Príprava odpovedí prostredníctvom menu "Prehľad" v časti "Vysvetľovanie"
- **EXPERICIE EXTEST ZVerejnenie pripravených odpovedí pomocou funkcie "Zverejniť"**
- Upozornenie všetkých zaregistrovaných záujemcov elektronickou poštou na zverejnení odpovedí na prijaté otázky pomocou funkcie "Upozorniť"

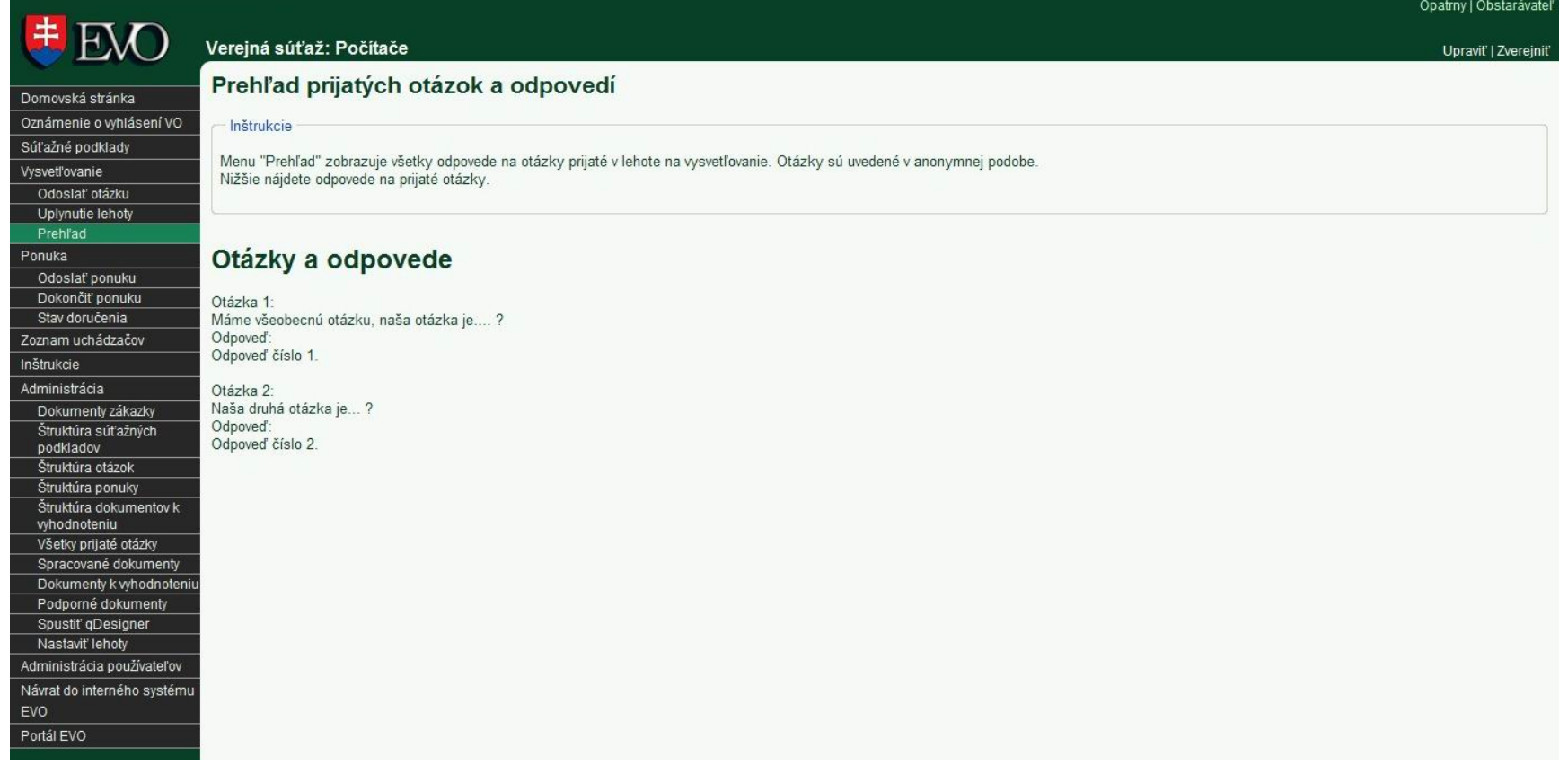

## **Otváranie ponúk Otváranie ponúk**

Portál EVO

- Zobrazenie dokumentov predložených elektronicky
- Sprístupnenie prijatých dokumentov až po uplynutí lehoty na otváranie ponúk

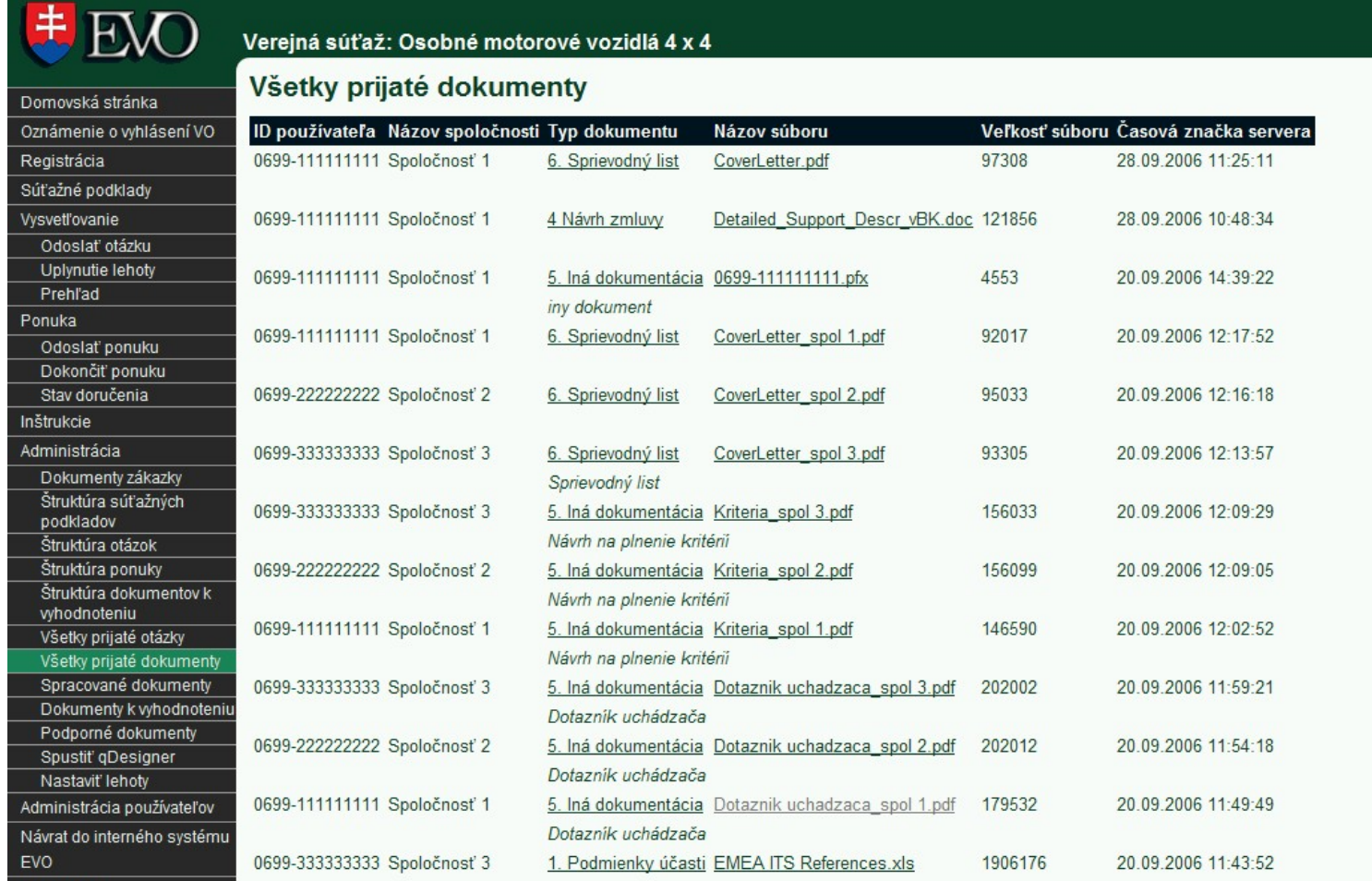

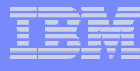

### **Spracovanie predložených ponúk**

- Spracovanie údajov z formulárov
- Kontrola platnosti ponúk (elektronicky podpísaný sprievodný list)
- Automatický výstup údajov do XLS súboru
- Uloženie dokumentov do ZIP súboru

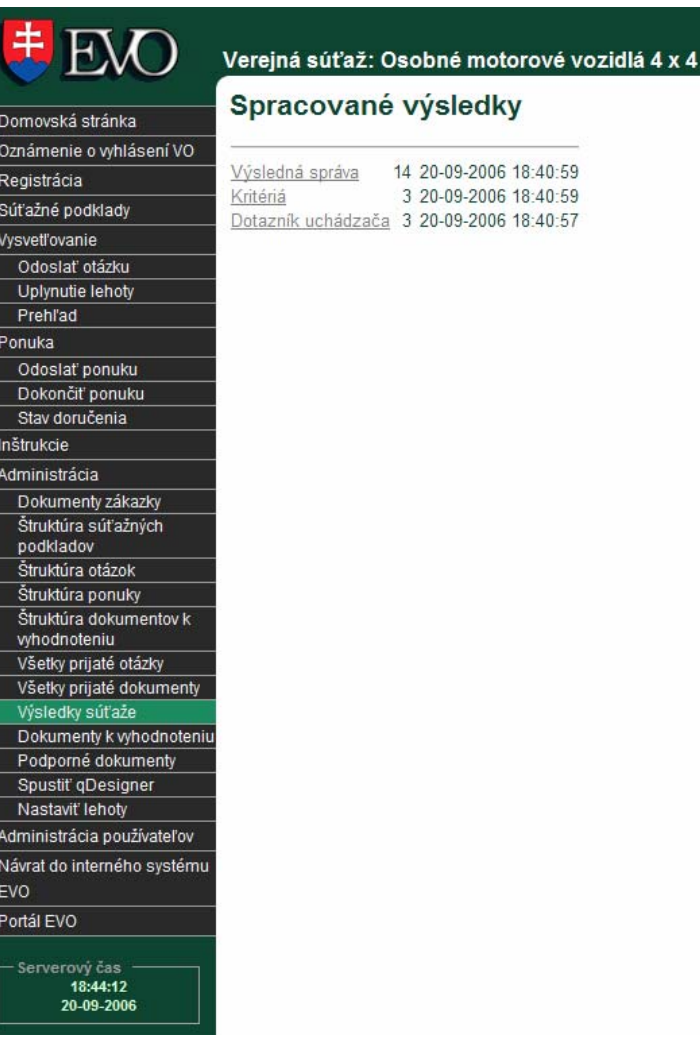

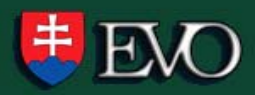

Domovská stránka Oznámenie o vyhlásení VO

Súťažné podklady Vysvetľovanie

Odoslať otázku

Uplynutie lehoty

Odoslať ponuku

Dokončiť ponuku Stav doručenia

Dokumenty zákazky Štruktúra súťažných podkladov Štruktúra otázok Štruktúra ponuky Štruktúra dokumentov k

vyhodnoteniu Všetky prijaté otázky Všetky prijaté dokumenty Výsledky súťaže

Serverový čas 18:46:52 20-09-2006

EVO Portál EVO

Dokumenty k vyhodnoteniu Podporné dokumenty Spustit' qDesigner Nastaviť lehoty Administrácia používateľov Návrat do interného systému

Prehľad Ponuka

Inštrukcie Administrácia

Registrácia

#### Verejná súťaž: Osobné motorové vozidlá 4 x 4

#### Výsledná správa

gMerge - Spracované výsledky

#### Tabuľka obsahu

- · Vynechané súbory s odpoveďami
- · Spracované súbory s odpoveďami
- · Spracované definície dotazníkov

#### Vynechané súbory s odpoveďami: 5

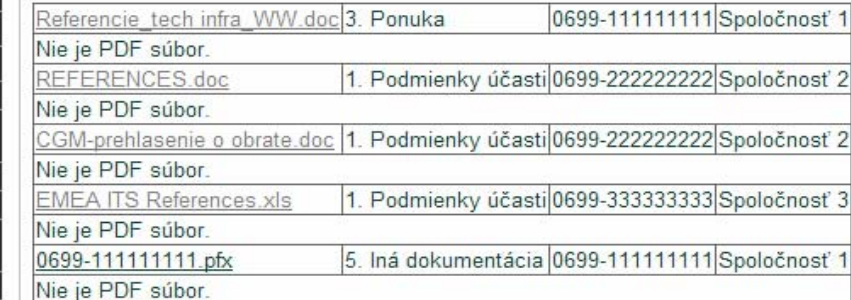

#### Spracované súbory s odpoveďami: 9

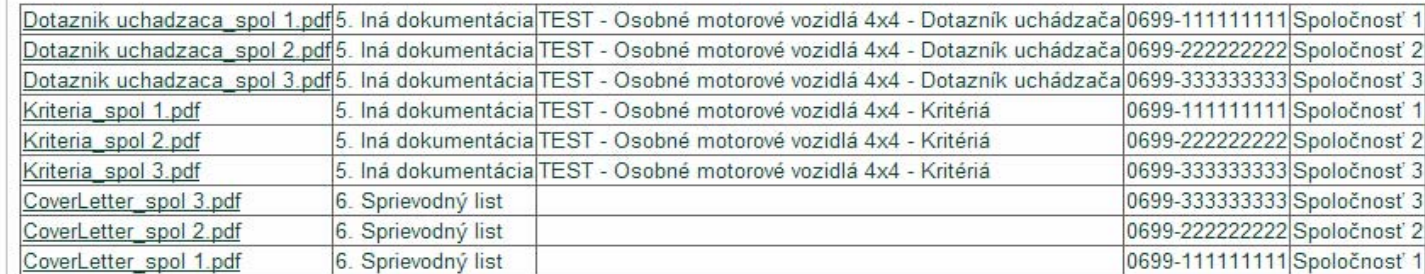

Spracované definície dotazníkov: 2

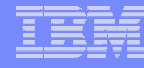

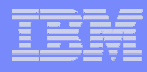

## **Zobrazenie údajov z dotazníka Zobrazenie údajov z dotazníka**

- Rýchle zobrazenie návrhu na plnenie kritérií od jednotlivých uchádza čov
- Podklady pre vyhodnotenie
- Údaje v XLS formáte

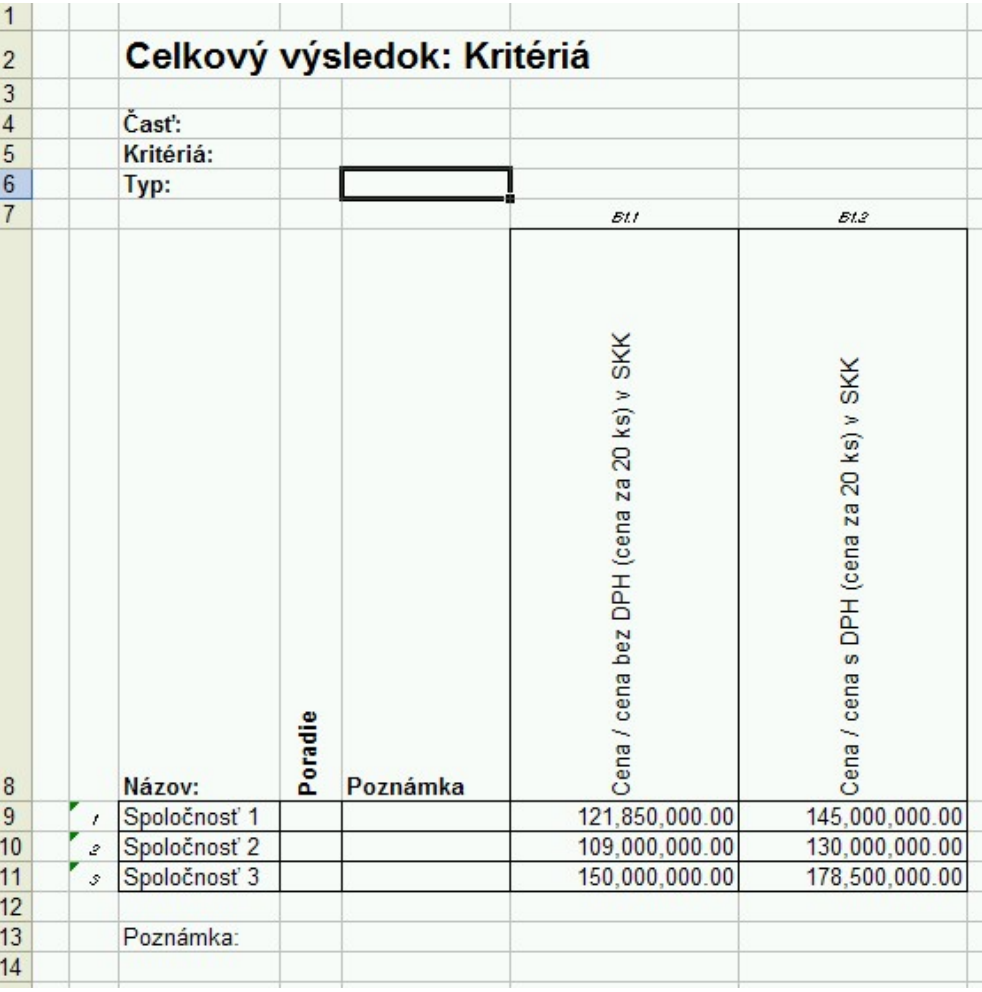

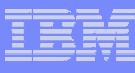

## **Zobrazenie údajov z dotazníka - Zobrazenie údajov z dotazníka - ppokra okraččovanie ovanie**

#### Zobrazenie odpovedí od jednotlivých uchádzačov v štruktúrovanej forme

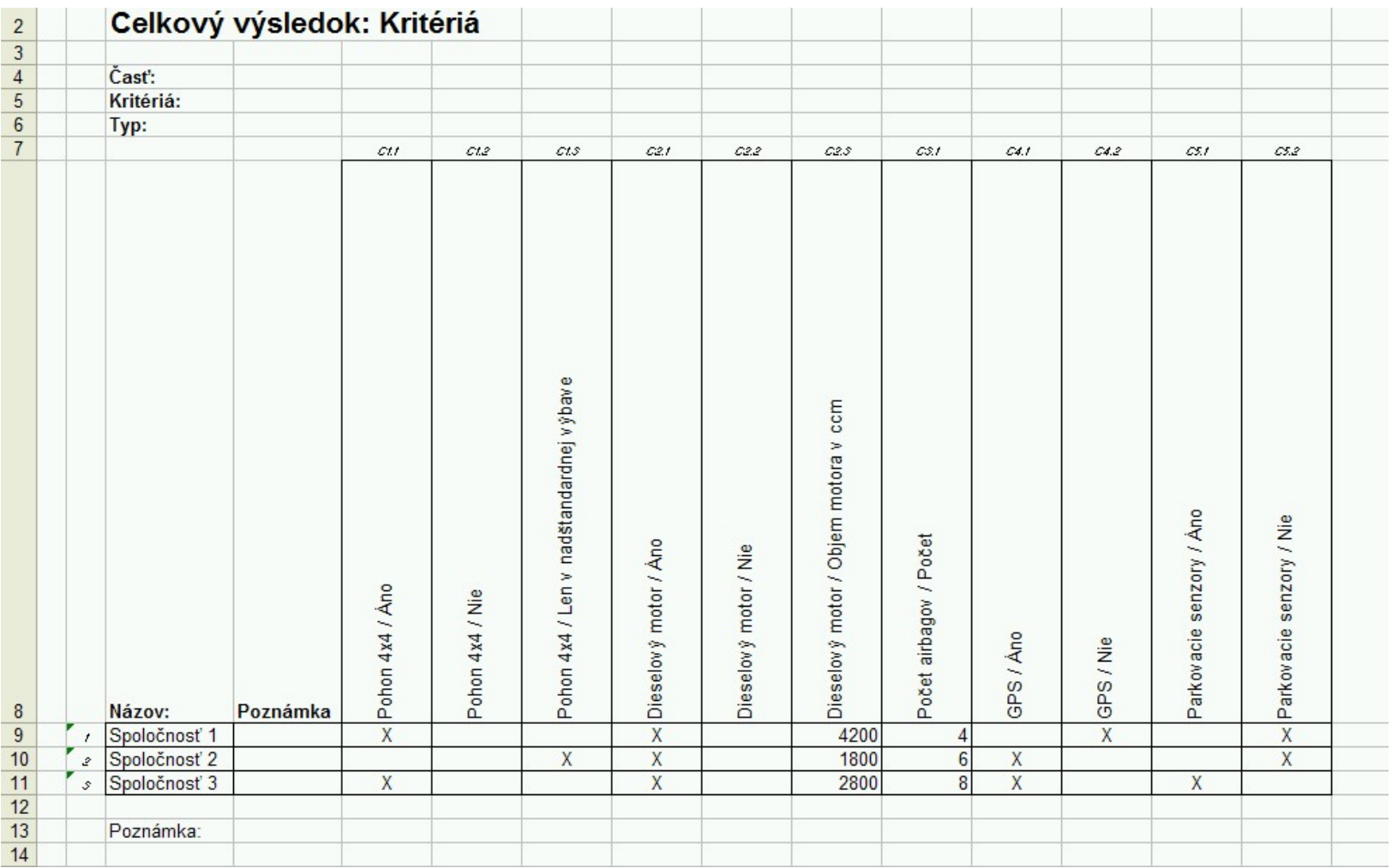

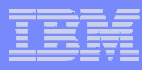

#### **Elektronická Elektronická aaukcia ukcia**

- Zákon č. 25/2006 Z. z., §43
- Predkladanie nových cien upravených smerom nadol a/alebo nových hodnôt týkajúcich sa určitých prvkov ponúk
- Menu e-aukcie sprístupnenie informácií o aktuálnych e-aukciách

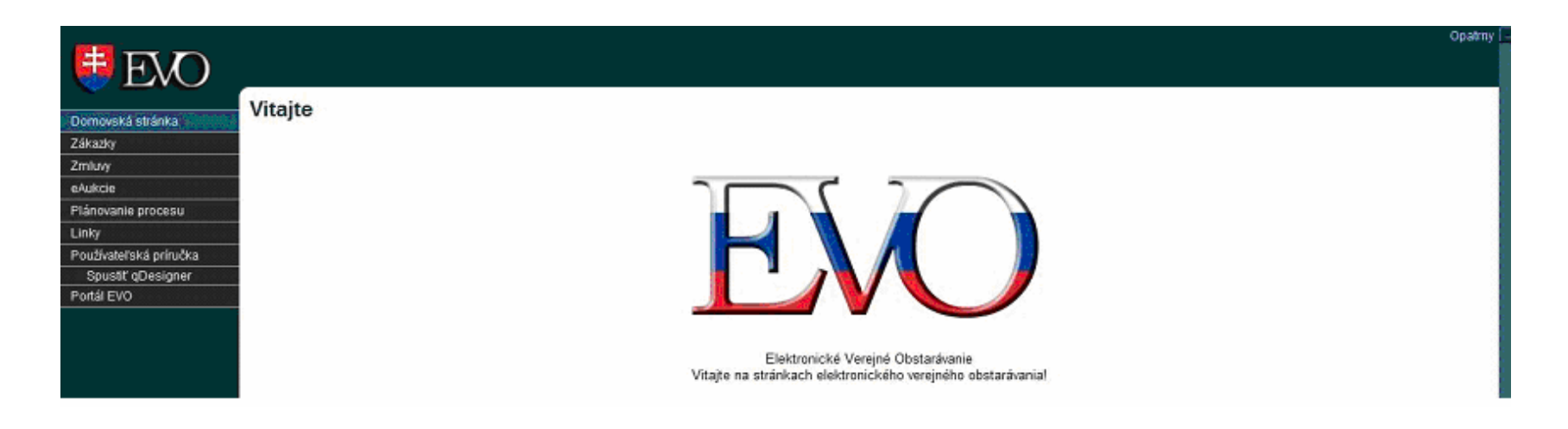

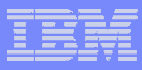

#### **Priebeh e-aukcie Priebeh e-aukcie**

- Plánovanie e-aukcie pred vyhlásením súťaže
- Vytvorenie e-aukcie v systéme
- Nastavenie kritérií e-aukcie
- Nastavenie termínov
- Výber uchádzačov z verejnej / užšej súťaže
- Zobrazenie informácií počas e-aukcie
- Zobrazenie detailov predložených ponúk po ukončení e-aukcie

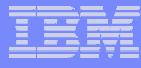

#### **Elektronická Elektronická aaukcia ukcia**

Nastavenie parametrov e-aukcie (kritériá, subkritériá, termíny, uchádzači)

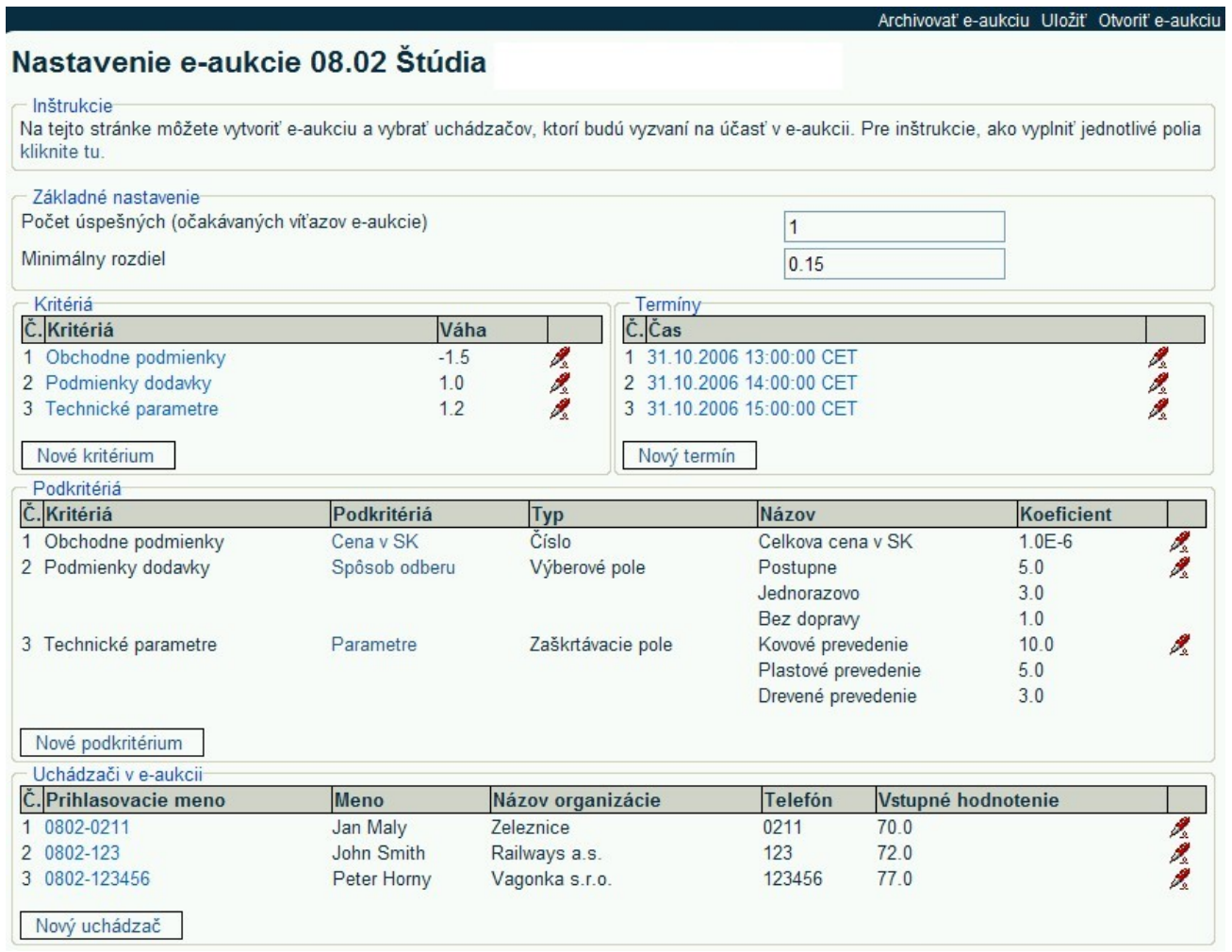

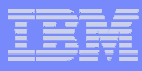

## **e-aukcia e-aukcia –– poh pohľľad uchádza ad uchádzačča I. a I.**

- Vybraný uchádzač obdrží elektronickou poštou linku na e-aukciu
- Prihlási sa do systému a zobrazí si výzvu na účasť a inštrukcie k e-aukcii
- Automatické zobrazenie nastavených termínov e-aukcie

#### Stav pred otvorením e-aukcie:

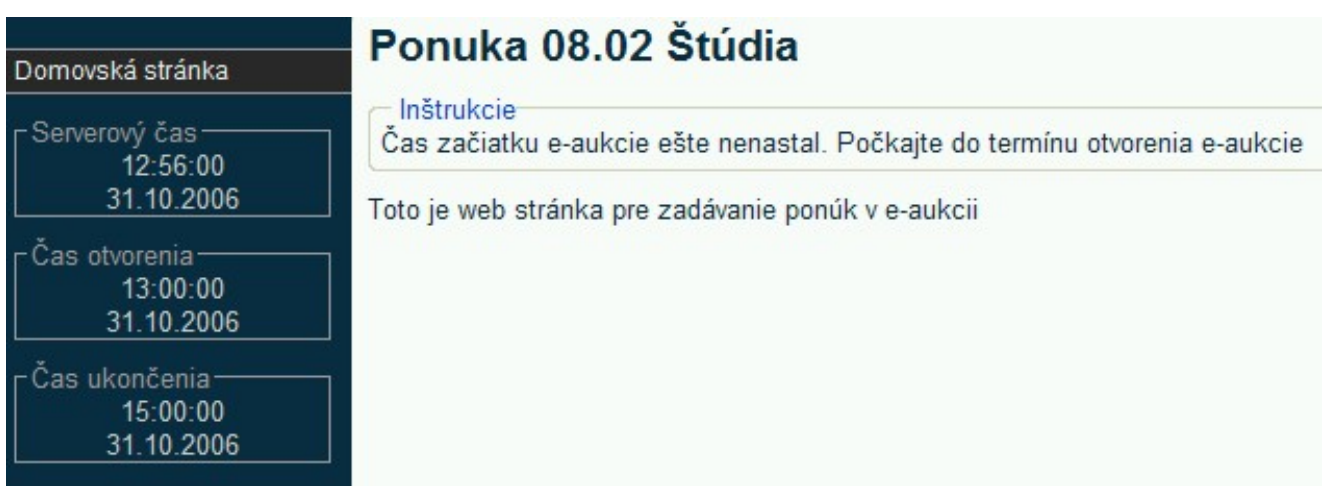

#### **e-aukcia e-aukcia ––- pohľad uchádzača II.**

#### Zobrazenie informácií p o čas e-aukcie

#### Ponuka 08.02 Štúdia

#### - Inštrukcie

Vyplňte polia v stĺpci Návrh. Po vyplnení stlačte Potvrdiť a ponuka bude uložená. Ak chcete urobiť zmeny, zmeňte prislušné hodnoty a stlačte Potvrdiť znovu. Toto môže byť urobené aj niekoľkokrát pokiaľ nevypršal stanovený čas príslušného kola. Po vypršaní času na zadávanie ponúk bude Vaša ponuka zaregistrovaná a nemôže byť už zmenená.

Prosím vezmite na vedomie, že ak ste potvrdili Vašu predchádzajúcu ponuku a ponuka bola zaregistrovaná, nová ponuka musí byť lepšia o stanovený Minimálny rozdiel. Inak nebudete môcť potvrdiť Vašu novú ponuku. Pozor! Vaša nová pozícia bude oznámená až po ukončení kola, t.j. nie hneď po odoslaní Vašej novej ponuky.

Keď vyprší čas príslušného kola na zadávanie ponúk a Vaša ponuka bola zaregistrovaná, bude Vám zaslaný e-mail s informáciou, že začalo nové kolo e-aukcie - alebo, ak už prebehlo posledné kolo, e-mail s informáciou, že e-aukcia bola ukončená.

#### - Všeobecná informácia

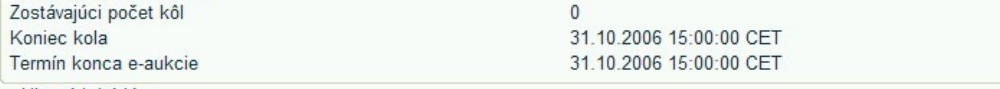

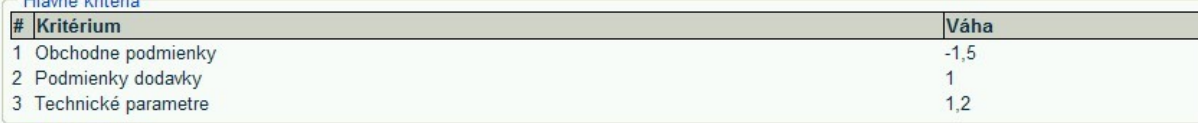

#### Detaily ponuky

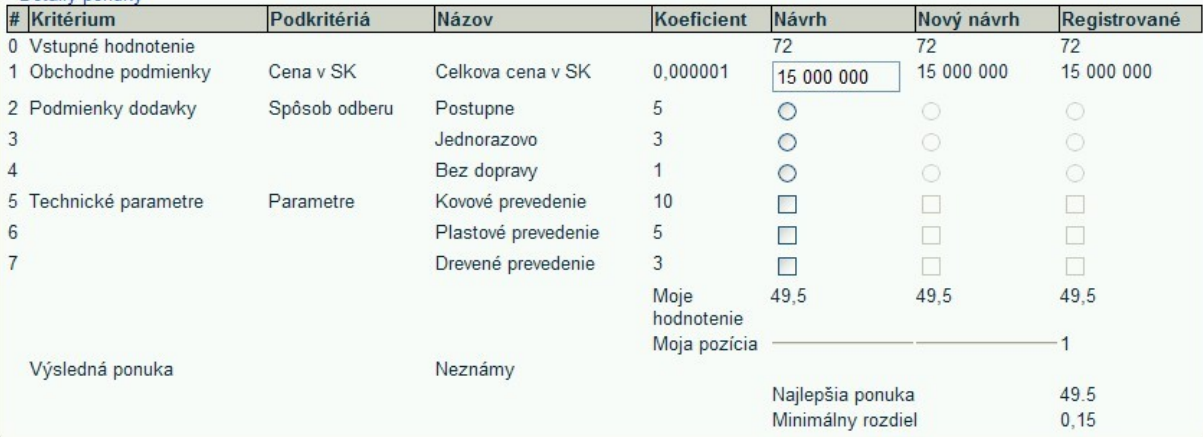

Potvrdit

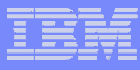

## **e-aukcia e-aukcia –– poh pohľľad verejného obstarávate ad verejného obstarávateľľaa**

- Sprístupnenie detailov ponúk po ukončení e-aukcie
- Zostavenie poradia ponúk automatizovaným vyhodnotením ponúk

#### Všetky ponuky 08.02 Štúdia

#### Inštrukcie

Na tejto stránke je zobrazený stav e-aukcie. Detaily ponúk budú sprístupnené až po ukončení e-aukcie. Pomocou príkazu "Zobraz trend" sa zobrazí graficky vývoj hodnotení ponúk jednotlivých uchádzačov. Po ukončení e-aukcie sa sprístupnia linky na zobrazenie detailov ponúk. Kliknutím na meno uchádzača sa zobrazia detaily jeho poslednej ponuky.

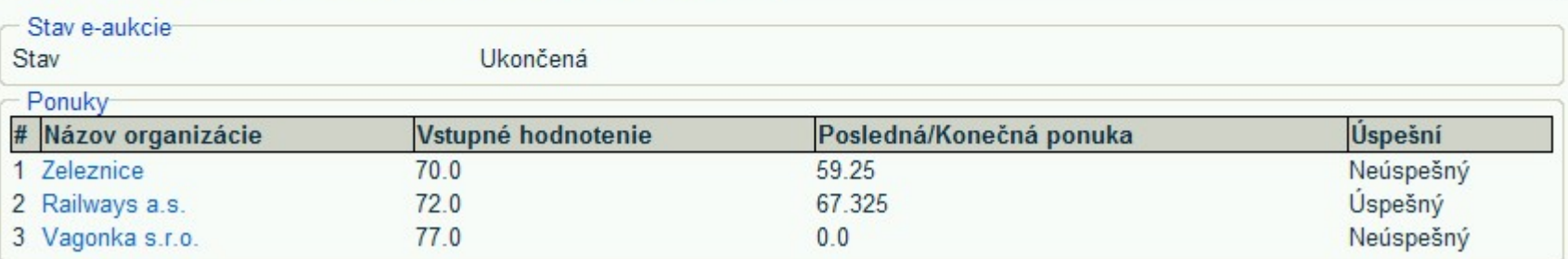

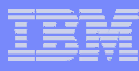

## **Zverejnenie výsledku verejného obstarávania Zverejnenie výsledku verejného obstarávania**

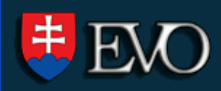

#### Domovská stránka

Plánovanie procesu

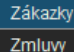

Linky

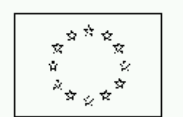

EURÓPSKA ÚNIA Vydanie dodatku k Úradnému vestníku Európskej únie 2, rue Mercier, L-2985 Luxembourg Fax: (352) 29 29 42 670 E-mail: mp-ojs@opoce.cec.eu.int Info & formuláre: http://simap.eu.int

Používateľská príručka Spustit' qDesigner

Portál EVO

#### OZNÁMENIE O VÝSLEDKU VEREJNÉHO OBSTARÁVANIA

#### ODDIEL I: VEREJNÝ OBSTARÁVATEĽ

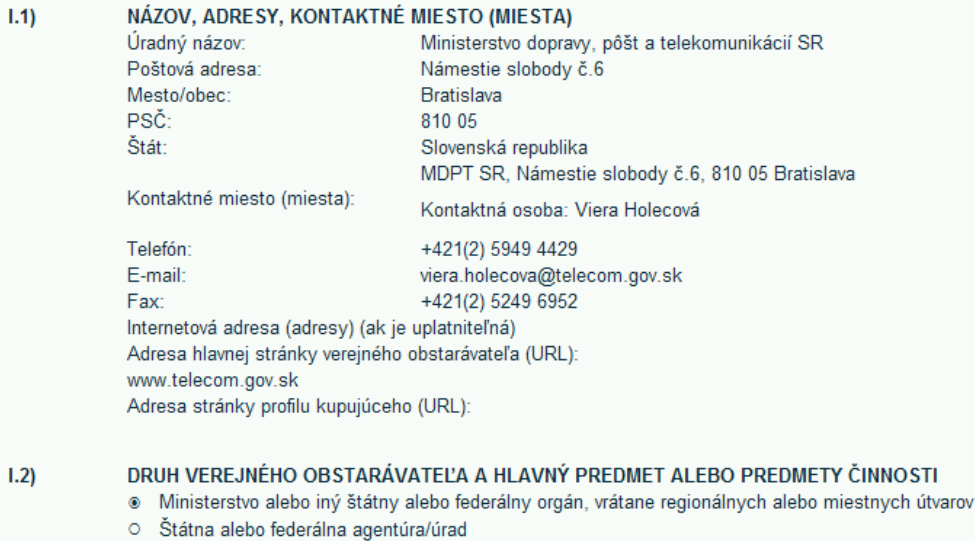

- O Regionálny alebo miestny orgán
- O Regionálna alebo miestna agentúra/úrad

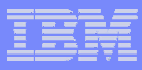

#### **Súčasný stav**

- Pilotné obstarávanie
	- ` MDPT V. a VI. Pan-Európsky koridor uzavreté
	- ▶ MO Prilba ochranná balistická fáza vyhodnotenia
- Rozšírenie funkcionality
	- ▶ Elektronická aukcia
	- ▶ Prepojenie s aplikáciou ZOVO
- Presun systému z MDPT na ÚVO
- Podpora
	- ` Metodické pokyny zverejnené na www.evo.gov.sk
	- ▶ Školenia EVO vyškolenie školiteľov ÚVO
	- ` helpdesk\_evo@uvo.gov.sk
	- ▶ FAQ na stránke www.evo.gov.sk

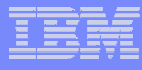

### **Prídavné Prídavné rriešenia k portálu EVO iešenia k portálu EVO**

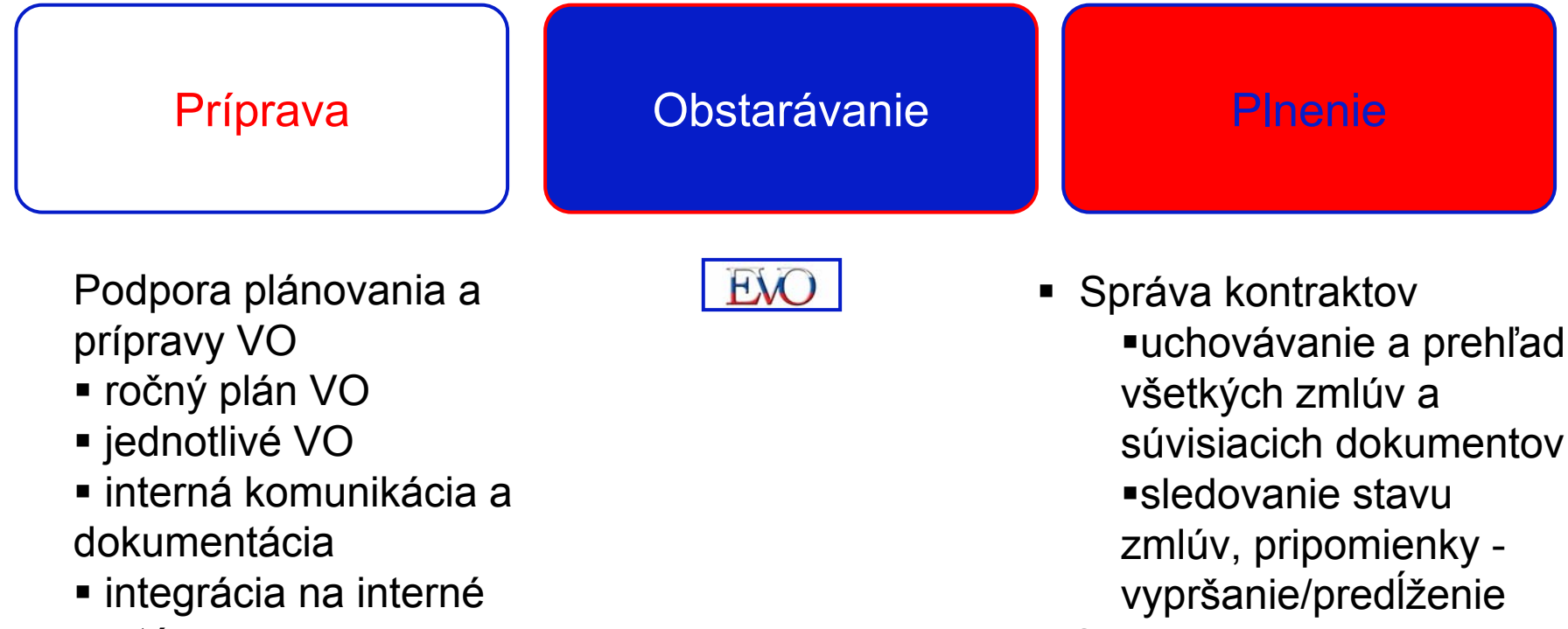

systémy

- Objednávkový systém Katalógy
	- Požiadavky na nákup
	- Prepojenie na interné systémy

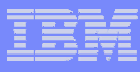

## **Vlastný server v rámci portálu EVO Vlastný server v rámci portálu EVO**

- V prípade zvlášť veľkého počtu zadávaní zákaziek systémom EVO je možné po dohode s UVO vytvoriť vlastný server do serverovej farmy portálu EVO
- Vlastné požiadavky, šablóny, customizácia pre konkrétneho verejného obstarávateľa

## **Otázky Otázky**

- Na koho sa mám obrátiť, keď potrebujem pomoc s aplikáciou EVO ?
	- `helpdesk\_evo@uvo.gov.sk
- Aké sú požiadavky na vybavenie ?
	- $\blacktriangleright$  Počítač s prístupom na Internet a kancelárske aplikácie Internetový prehliadač (testované s IE 6.0 a vyššie a Firefox 1.4), nastavený jazyk slovenčina Podpora Java 1.4 a vyššie Adobe Acrobat ver. 6 a vyššie
- П Ako sa mám prihlásiť do súťaže elektronicky ?
	- $\blacktriangleright$  Na stránke "Portál EVO" (https://evo.gov.sk) si zvolte súťaž, do ktorej sa chcete prihlásiť kliknutím na zodpovedajúcu ikonu súťaže. Zobrazí sa príslušné Oznámenie o VO. Zvolte menu Registrácia, vyplňte požadované údaje a odošlite žiadosť o registráciu stlačením tlačítka Odoslať. Po potvrdení registrácie obdržíte prístupové ID do súťaže elektronickou poštou.
- П FAQ – najčastejšie kladené otázky (záujemca/uchádzač)
	- $\blacktriangleright$ http://www.evo.gov.sk/FaqEVO.html

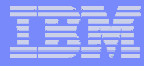

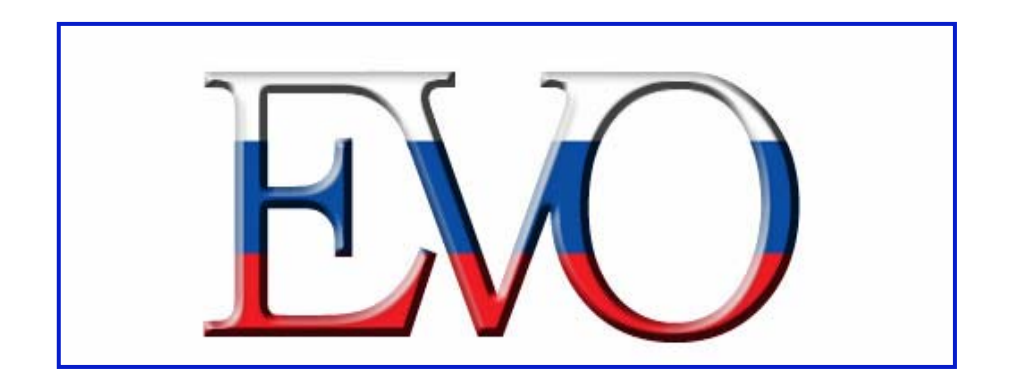

# $\check{\textbf{D}}$ akujem za pozornosť !

© Copyright IBM Corporation 2006